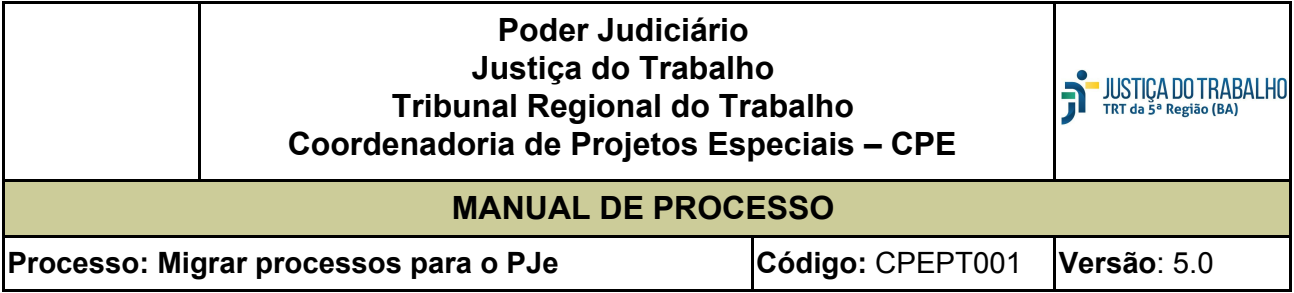

#### **1. Objetivo**

Registrar as principais atividades necessárias para migração de processos físicos e híbridos para o PJE.

#### **2. Descrição das atividades**

#### **2.1 Realizar triagem dos processos aptos para digitalização**

# **2.1.1 Identificar os processos que devem ser migrados via CCLE, priorizando os processos pendentes**

**de fase:**

Responsável: Diretor da Vara

Procedimento:

a) Acessar a ferramenta Business Intelligence – BI através do link [https://bi.trt5.jus.br.](https://bi.trt5.jus.br/) Conectar com o usuário da Vara;

b) Selecionar o painel Projeto CCLE:

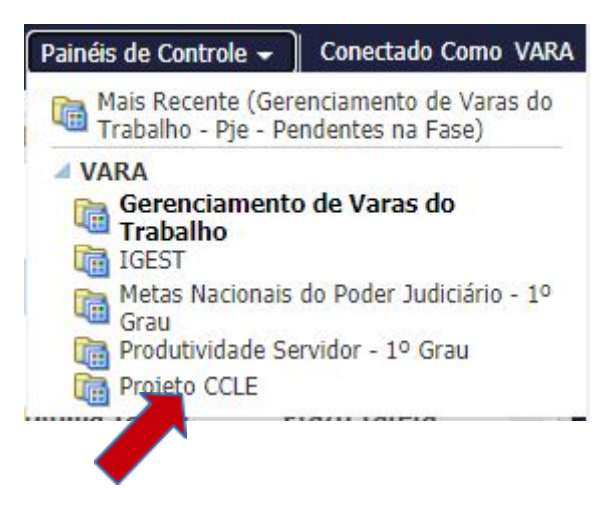

Serão apresentados os processos pendentes de fase no legado, escopo do Projeto CCLE.

**2.1.2 Identificar no processo físico os documentos a serem digitalizados**

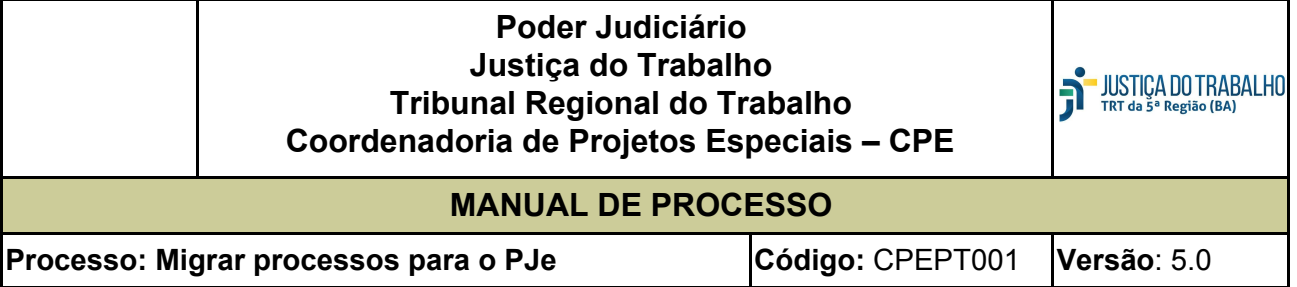

Responsável: Diretor da Vara

Procedimento: Considerar o disposto no Provimento Conjunto GP/CR TRT5 N. 009/2020 e na Consolidação dos Provimentos - CGJT/2019, em sua Capítulo IV, Seção II, que dispõe sobre a migração

dos autos físicos em tramitação nas unidades judiciárias para o Sistema Processo Judicial Eletrônico.

### **2.2 Preparar os documentos (Higienizar)**

Responsável: Servidor da Vara

Procedimento: Preparar o processo/documento para a digitalização com a desmontagem dos autos, mantendo a formatação original, com a retirada de grampos, clips, fitas adesivas e outros objetos apensados ou afixados nas folhas, bem como a recuperação de partes rasgadas, amassadas e a limpeza dos documentos que porventura estejam sujos.

**IMPORTANTE:** Para evitar danos à saúde, recomenda-se a utilização de máscaras e luvas para manuseio dos processos.

#### **2.3 Registrar chamado na SETIC para configurar multifuncional**

Responsável: Servidor da Vara

Procedimento: Registrar o chamado no SeticAtende utilizando a seguinte opção: Serviços de microinformática\Equipamentos de microinformática\Impressora/multifuncional\ Configuração de impressora multifuncional.

A multifuncional será configurada para digitalizar os documentos em frente e verso e eliminar as páginas totalmente em branco. Os arquivos serão gerados na pasta **G:\Documentos\digitalizados, no padrão PDF/A, pesquisável.**

**IMPORTANTE:** Este perfil é recomendado pois o arquivo gerado é significativamente menor do que o gerado no perfil padrão, o que reduz o impacto no espaço de armazenamento, além de permitir que as informações do documento possam ser consultadas.

#### **2.4 Digitalizar os documentos**

Responsável: Servidor da Vara

Procedimento: Colocar os documentos na bandeja superior da multifuncional, destinada à digitalização,

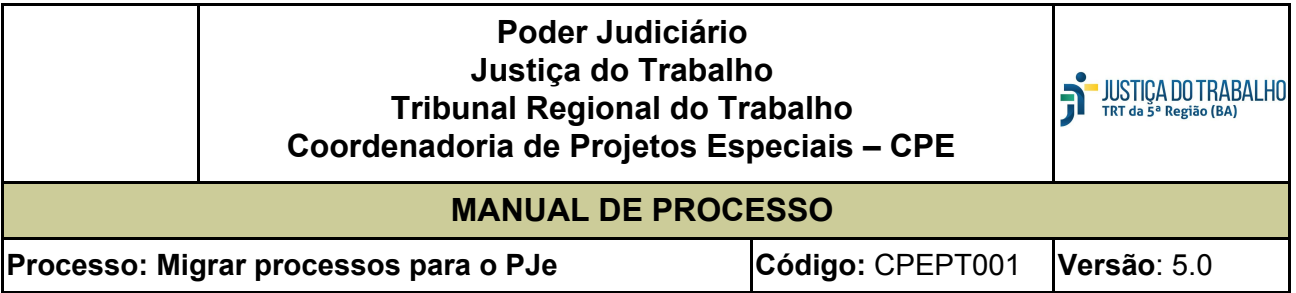

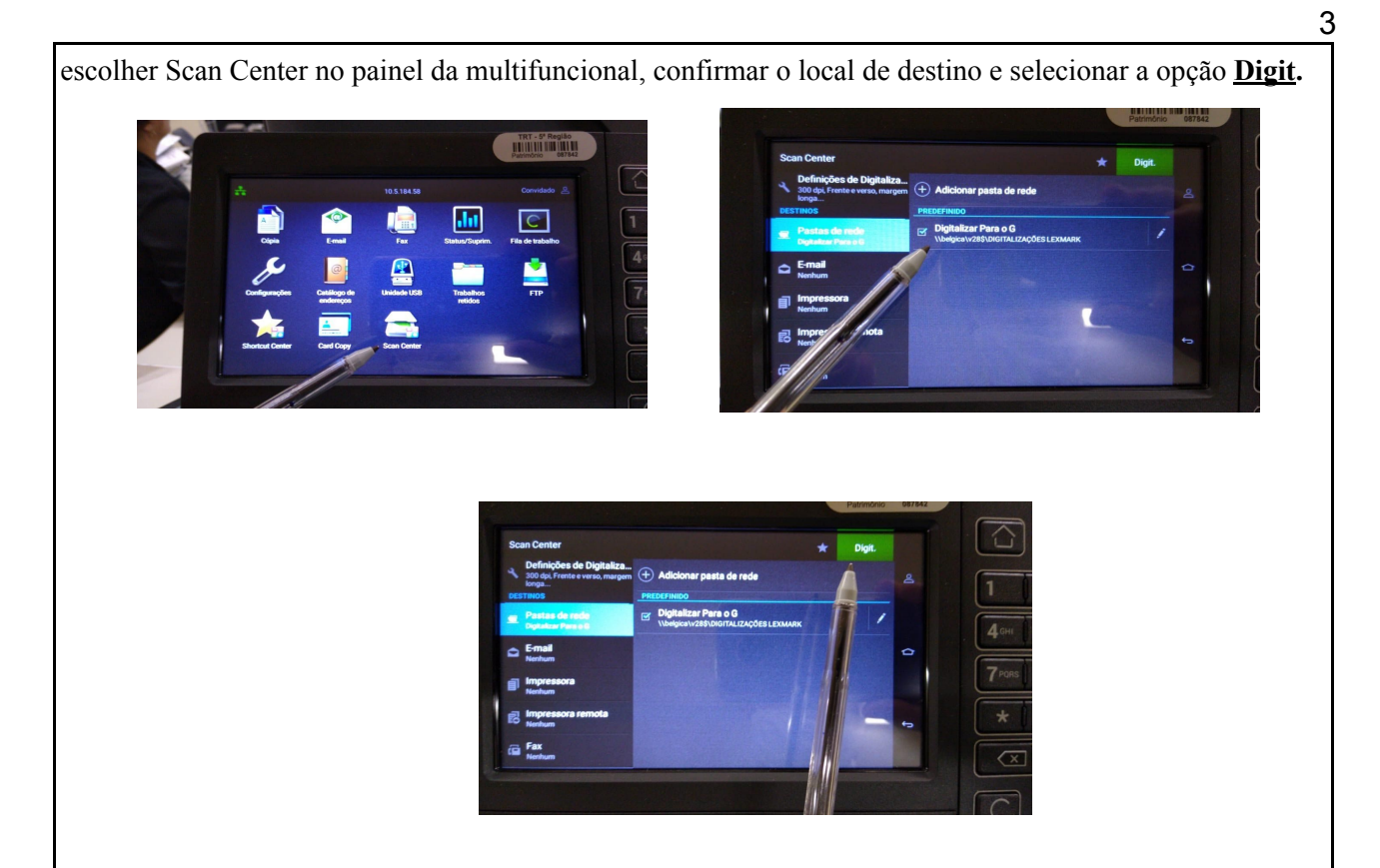

#### **Considerar os seguintes requisitos para digitalização:**

Por praticidade, nas situações em que todo o volume necessite ser digitalizado, recomenda-se que cada volume dos autos seja gerado em um único arquivo, de modo que, ao final da digitalização de cada processo, tenha-se tantos arquivos como volumes de autos;

Nas páginas em que constem documentos grampeados (ex: contracheques, AR), deve-se digitalizar a página em que consta a certificação dos documentos e, após, digitalizar cada documento individualmente, na ordem, de forma que fiquem em sequência;

Os documentos delicados (em papel de seda, por exemplo) e os de pequeno porte (guias de recolhimento, carteira profissional etc) devem ser digitalizados em scanner bandeja, adequado para tais documentos;

Antes de passar para a próxima etapa, o digitalizador deve conferir se o processo foi digitalizado integralmente e verificar a qualidade das imagens;

A capa do processo não deverá ser digitalizada;

Os arquivos serão salvos na pasta G:\Documentos\digitalizados.

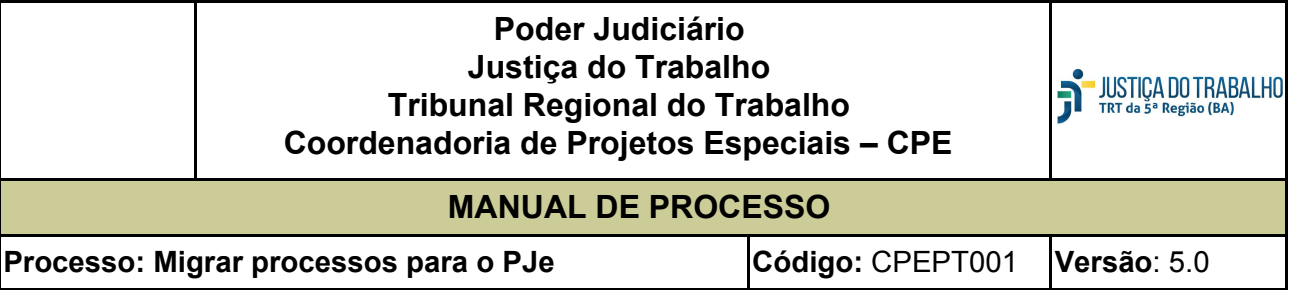

#### **2.5 Montar o processo**

Responsável: Servidor da Vara

Procedimento: Colocar as peças processuais dentro da respectiva capa, devidamente fixadas por grampos plásticos, respeitada a ordem de numeração das folhas, mantendo-se rigorosamente a forma original.

#### **2.6 Validar o arquivo eletrônico**

Responsável: Servidor da Vara

Procedimento: Acessar a pasta onde está localizado o arquivo e conferir a digitalização quanto à integralidade do documento e à qualidade da imagem digitalizada. Imagens com baixa qualidade devem ser digitalizadas novamente.

**IMPORTANTE:** Esta etapa deve ser realizada por profissional diverso do operador de multifuncional.

Deve-se verificar se no documento gerado consta todas as páginas numeradas, se a numeração está visível, se todos os documentos que estavam grampeados ou colados foram digitalizados.

#### **2.8 Eliminar as páginas em branco, com risco ou carimbo "em branco"**

Responsável: Servidor da Vara

Procedimento: Nesta etapa, devem ser excluídas as páginas em branco, remanescentes (com risco ou carimbo em branco).

**IMPORTANTE:** Se a página contiver qualquer informação (numeração, certidão, despacho) não deve ser excluída.

Nesta etapa sugere-se o programa PDFSam.

Por meio deste *software*, que está instalado em todas as estações de trabalho, é possível abrir um arquivo em formato PDF, selecionar as páginas que devem ser apagadas e excluí-las do arquivo, conforme se segue:

#### **2.8.1 Abrir o software PDF Split and Merge baisc Ver. 2.2.4**

Clicar na opção **Reordenação visual** e abrir o arquivo desejado para limpar as páginas em branco: No exemplo: Selecionar o arquivo RO 0001321-06.2012.5.05.0028.pdf digitalizado e clicar Abrir;

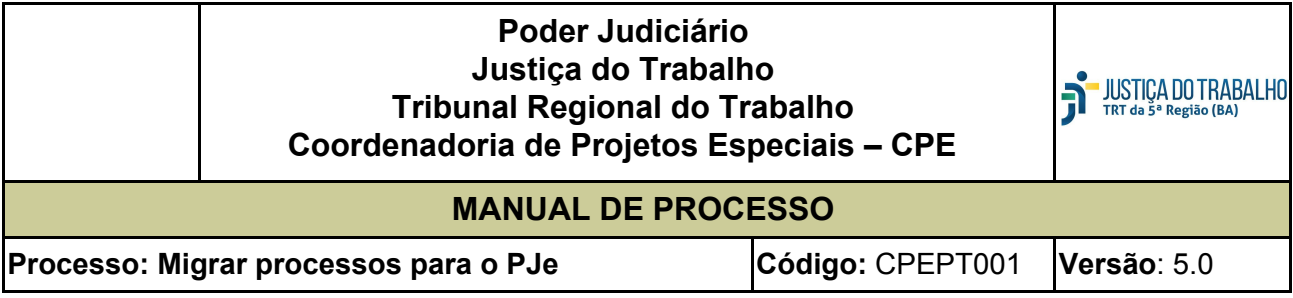

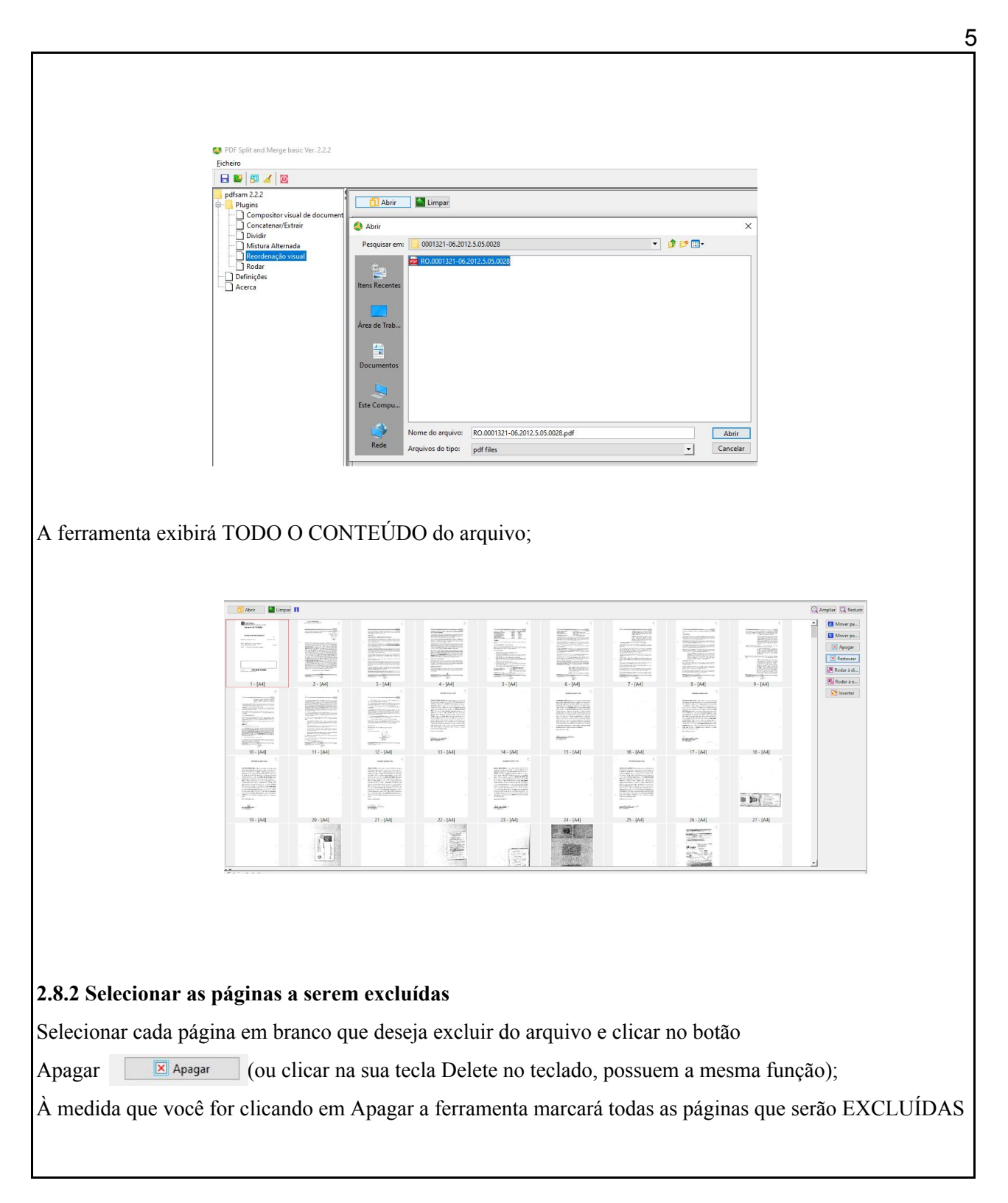

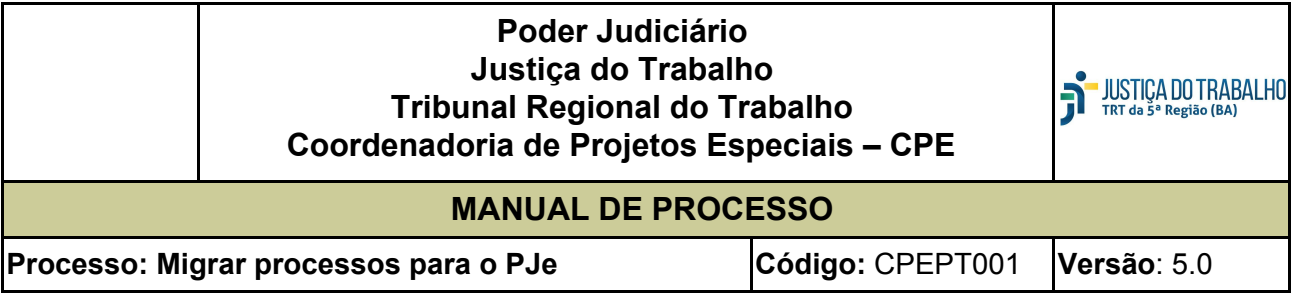

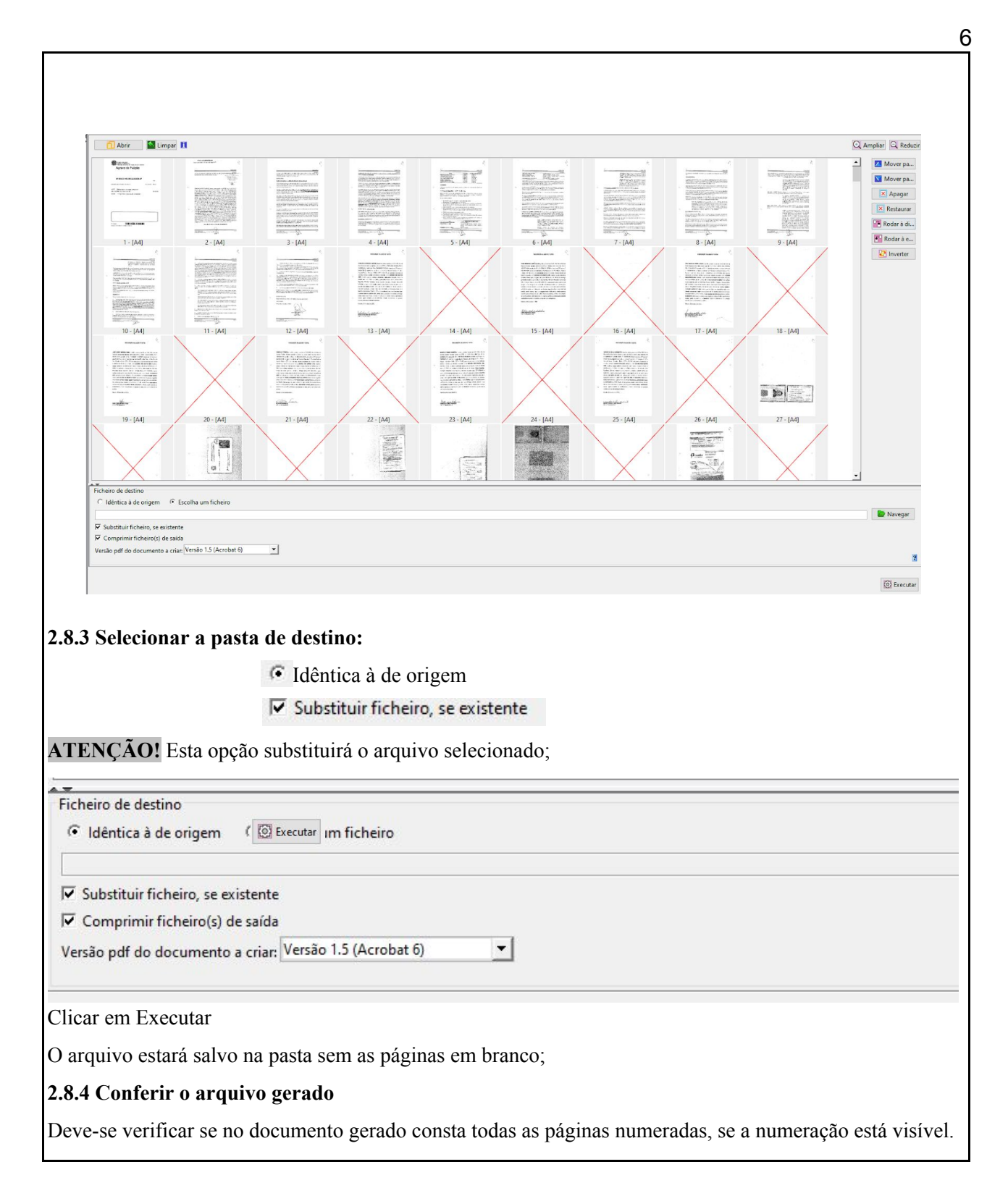

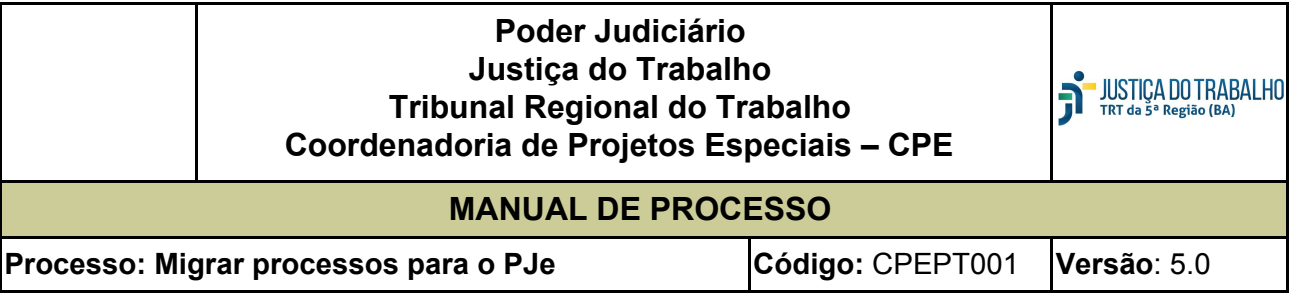

**IMPORTANTE:** Caso tenha sido selecionada uma página que não vai deletar, deve-se clicar na página e selecionar o botão Restaurar. **X** Restaurar **2.8.5. Juntar as partes/ volumes do Processo para gravar um ÚNICO ARQUIVO** Após verificar que os volumes estão limpos, sem página em branco, o usuário deve juntar as partes para gerar o arquivo único que será classificado. Na mesma ferramenta do PDF Split and Merge baisc Ver. 2.2.4, Selecionar a opção CONCATENAR ou MERG; Selecione por ordem cada volume do processo; Selecionar a pasta onde gravará o arquivo e informar o nome do arquivo que é o nome do processo: Ex.: 000052-89.2011.5.05.0028 Clicar opção Executar Obs.: Na barra exibirá o percentual 100%, após isso, verifique na pasta se o arquivo foi gravado com sucesso, na ordem/paginação correta. Recortar este arquivo e gravar na pasta no Q:\SAMP\CLE\VARA\_99, onde será classificado conforme item 2.7 abaixo. **2.7 Copiar o arquivo para a pasta que será acessada pelo Harry Porter** Responsável: Servidor da Vara

Procedimento: Criar na pasta da rede Q:\SAMP\CLE\VARA\_99, uma pasta com o **NÚMERO DO PROCESSO**, que será migrado. Exemplo: Na VARA\_28, criar a pasta para o processo 0000176-75.2013.5.05.0028

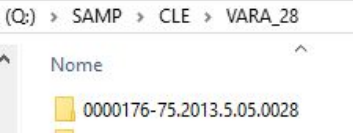

Copiar o arquivo gerado para esta pasta.

**IMPORTANTE:** O arquivo deve ser copiado, não excluído.

O padrão do nome de cada pasta com o nº do processo é: **9999999-99.9999.5.05.9999,** onde o nome deverá

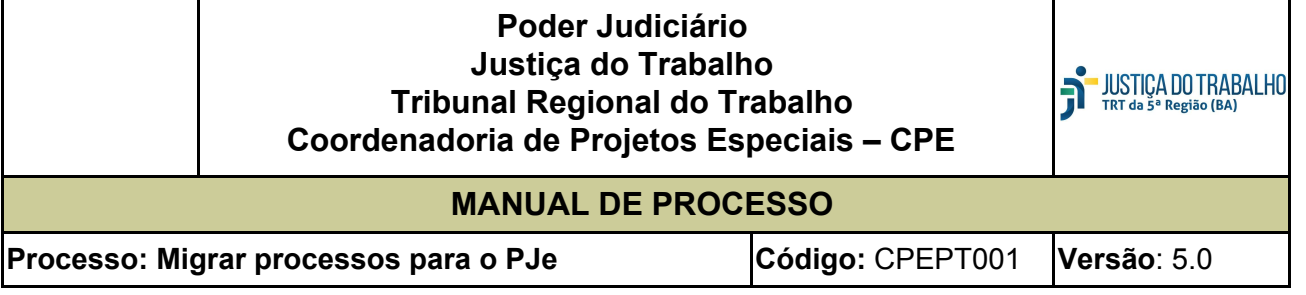

ser composto com os 25 dígitos:

9999999  $\rightarrow$  n° do processo, deve obrigatoriamente ter 7 dígitos;

 $\rightarrow$  separador do dígito, deve ser carácter "-";

99  $\rightarrow$  dígito verificador do processo, deve obrigatoriamente ter 2 dígitos;

 $9999 \rightarrow$  ano do processo, deve obrigatoriamente ter 4 dígitos;

 $.5.05 \rightarrow$  numeração fixa do TRT5;

.9999  $\rightarrow$  número da VT – deve obrigatoriamente ter 4 dígitos (ex. 0001, 0028, etc.).

Outros exemplos:

0000210-21.2011.5.05.0028 – processo 210/2011 da 28ª VT de SSA;

0079400-85.2009.5.05.0001 – processo 79400/2009 da 1ª VT de SSA e assim sucessivamente.

#### **2.9 Classificar o documento**

Responsável: Servidor da Vara

Procedimento: Uma vez digitalizado no formato PDF, o processo precisará ser fracionado em peças processuais (ou bloco de peças processuais). Caso opte-se pelo fracionamento em blocos de peças, deve-se atentar para coerência no agrupamento de peças, que deve manter a sequência do processo físico, bem como para a precisa descrição destas quando da nomeação do arquivo fracionado, para que seja facilitada a consulta do processo após a sua migração ao PJe.

Nesse ponto, sugere-se uma prévia uniformização tanto da nomenclatura dos arquivos, quanto do conteúdo das peças e documentos contido nos blocos, a fim de que todos os servidores envolvidos no trabalho identifiquem os blocos da mesma maneira em todos os processos:

Para processos na **FASE DE CONHECIMENTO**, identificar **todos** os documentos, considerando a tabela de classificação proposta pelo grupo de trabalho, arquivo ANEXO I;

Para processos nas **FASES DE LIQUIDAÇÃO E EXECUÇÃO**, se a opção da Unidade for digitalização integral do processo, identificar em **bloco** os documentos. Considerando a tabela de classificação proposta pelo grupo de trabalho, arquivo ANEXO II.

**IMPORTANTE:** Em havendo documento sigiloso no processo, a digitalização deste deve ser feita em separado, o qual deverá ser identificado e configurado de acordo com as regras de sigilo do PJe.

**2.10 Dividir o documento considerando a classificação**

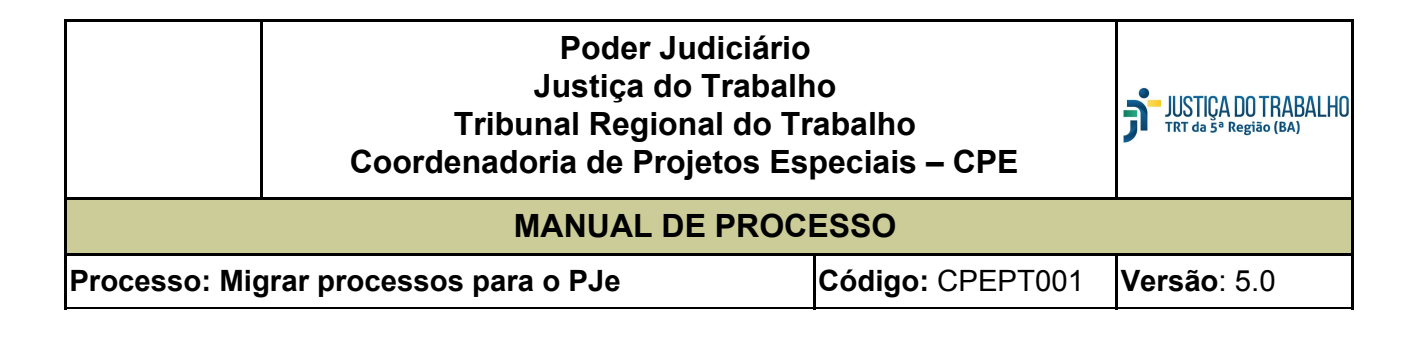

# Responsável: Servidor da Vara Procedimento: Nesta etapa de fragmentação, sugere-se o programa PDFSam. Por meio deste *software*, que está instalado em todas as estações de trabalho, é possível abrir um arquivo em formato PDF e, de uma só vez, segmentá-lo, a partir da indicação das páginas finais de cada bloco/documento, conforme se segue: **2.10.1 Abrir o software PDF Split and Merge baisc Ver. 2.2.2 2.10.2 Selecionar a opção Dividir**

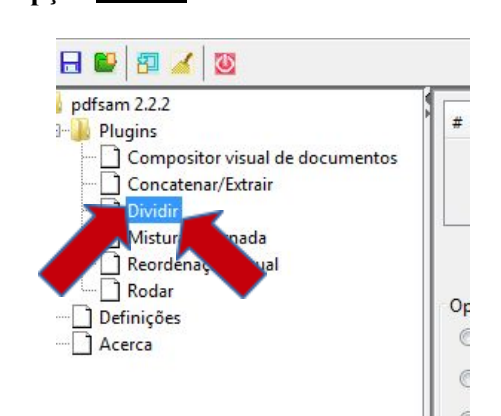

**2.10.3 No lado direito, selecionar a opção Adicionar**

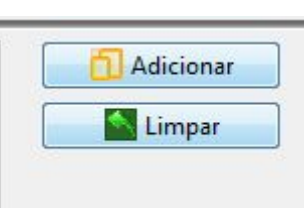

**2.10.4 Selecionar o arquivo a ser dividido na pasta correspondente ao número do processo Q:\SAMP\CLE\VARA\_99\9999999-99.9999.5.05.9999**

Será apresentado o arquivo no alto da tela: No mesmo exemplo do arquivo 0001321-06.2012.5.05.0028

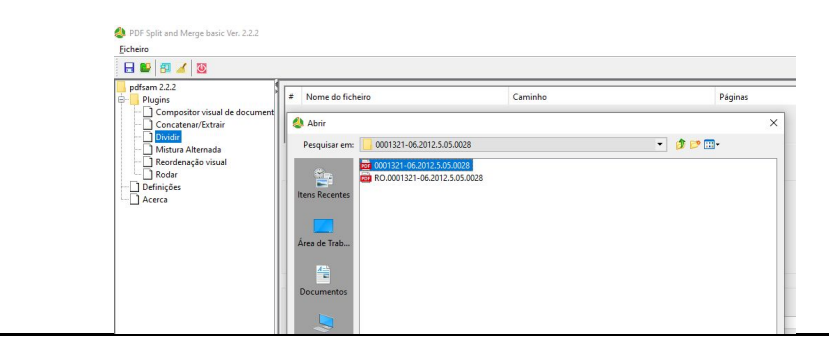

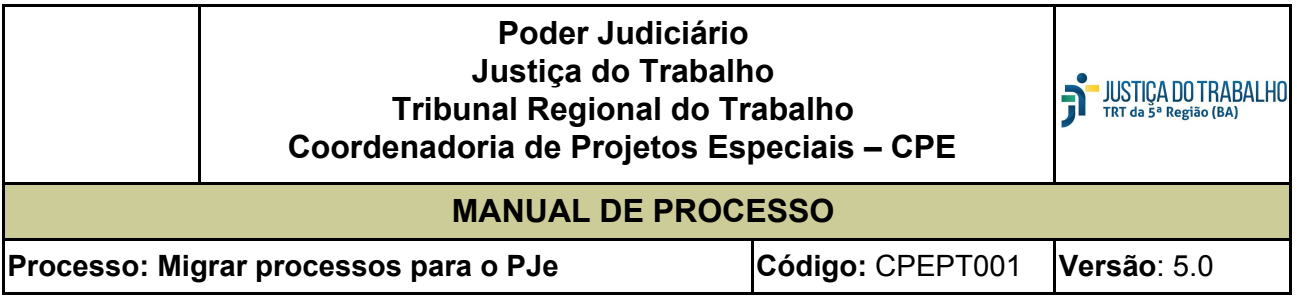

Г

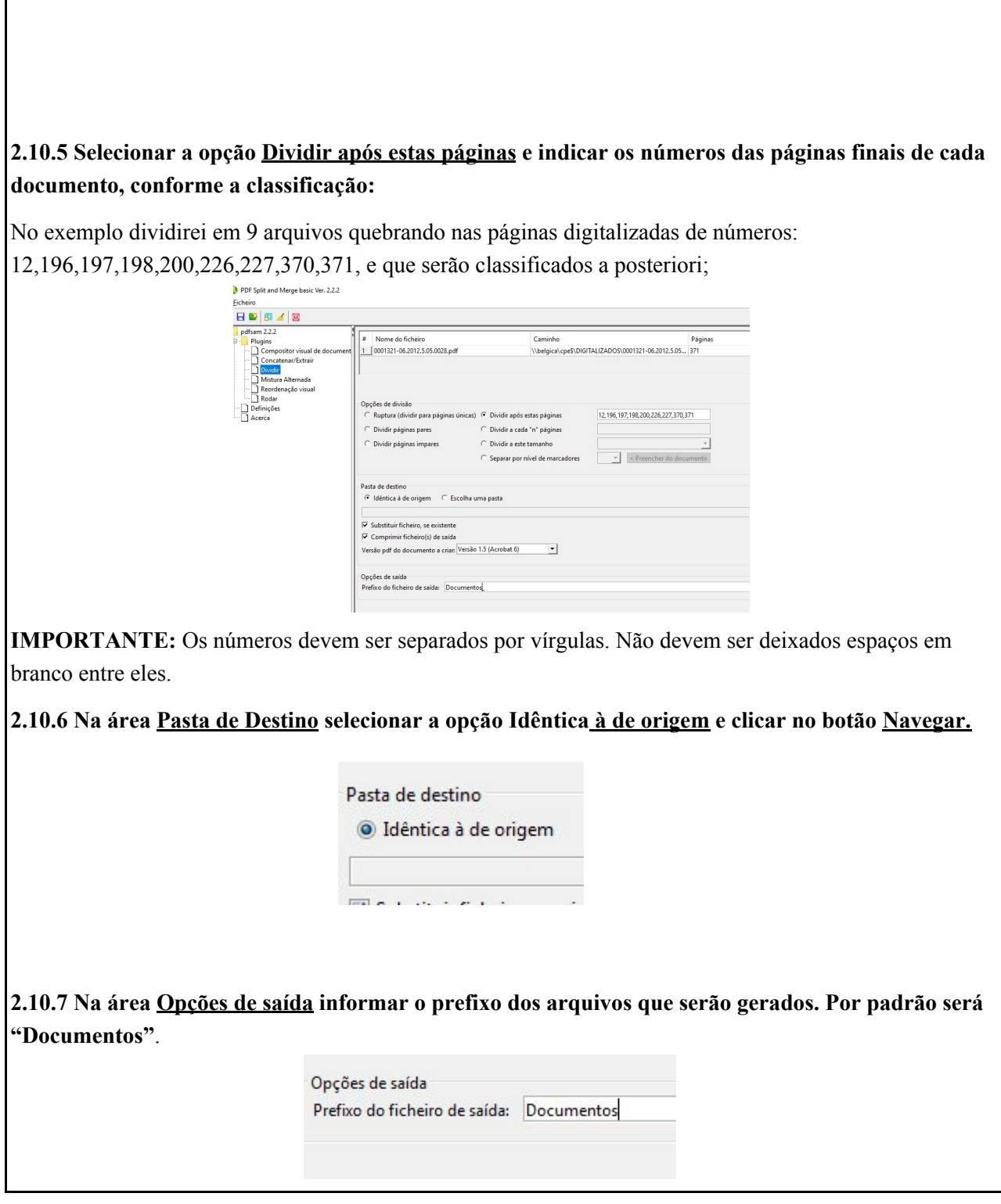

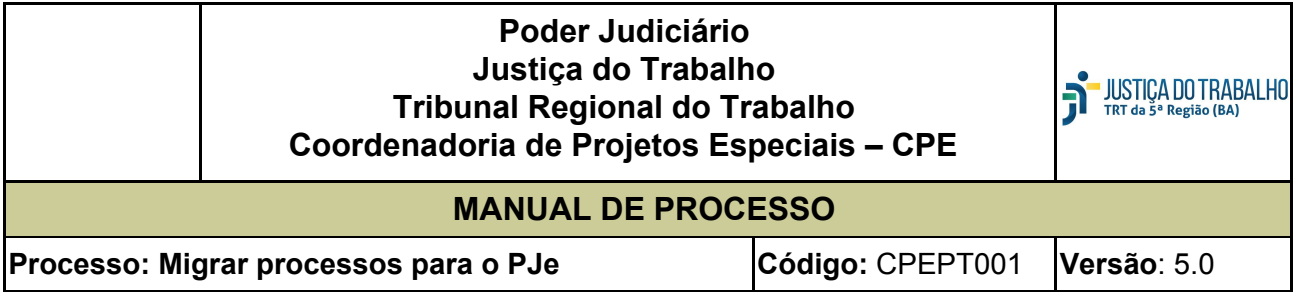

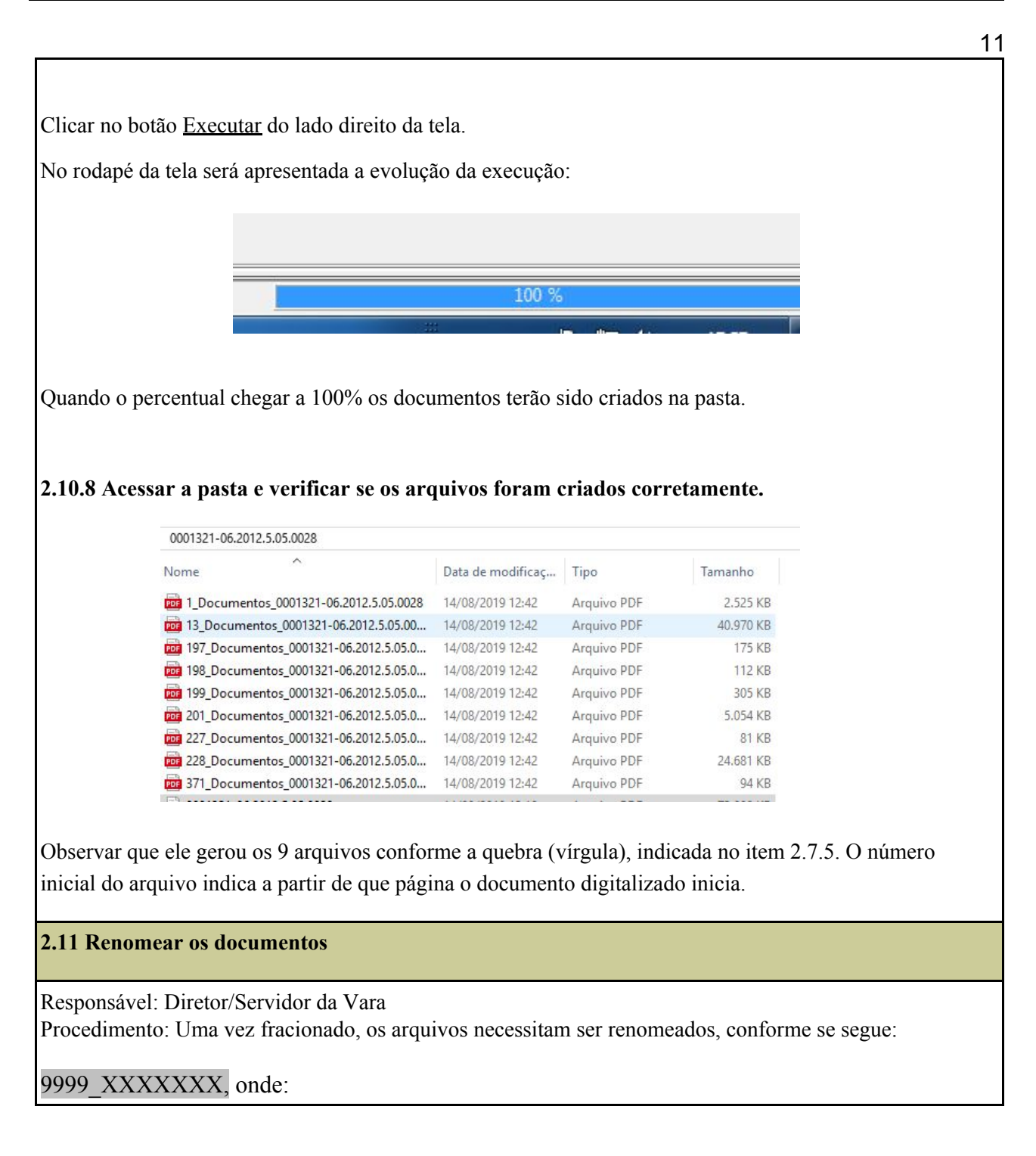

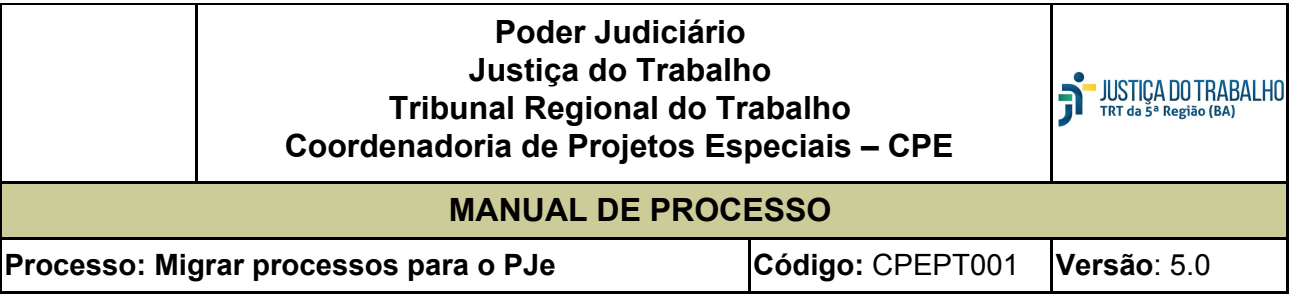

9999 indica a sequência (0001, 0002, 0003…)

 $\cdots$   $\rightarrow$  dígito separador

 $XXXXX \rightarrow$  indica o nome do documento (Ex.: Inicial, Documentos, Procuração, Sentença).

## **IMPORTANTE:**

A sequência deve obrigatoriamente ter 4 dígitos. O carácter separador deve obrigatoriamente ser "...".

Atentar para o nome informado pois será cadastrado no PJe como **descrição do documento**. No exemplo do item 2.7.8 acima:

1\_Documentos\_000131-06.2012.5.05.0028 será renomeado para 0001\_Conhecimento

13\_ Documentos\_000131-06.2012.5.05.0028\_2 será renomeado para 0002\_Cálculos

## **IMPORTANTE: APENAS OS ARQUIVOS EM SEQUÊNCIA DEVEM SER MANTIDOS NA PASTA.**

**O ARQUIVO COPIADO INICIALMENTE DEVE SER EXCLUÍDO. SE FOREM MANTIDOS SERÃO CARREGADOS PELO HARRY PORTER.**

## **3. Validar processo**

Responsável: Servidor da Vara

Procedimento: Acessar no SAMP a opção: Vara→ Processo → Digitar o número do processo → Clicar no botão "VALIDAÇÃO CLE"

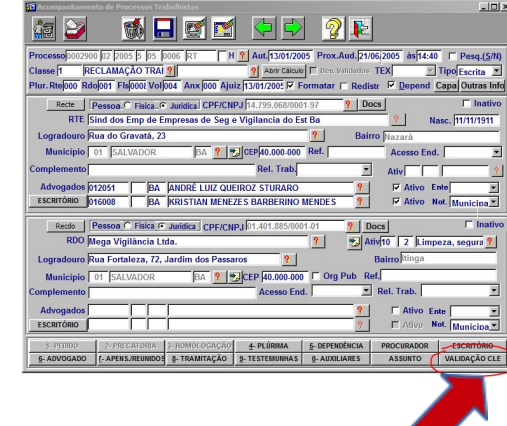

Ao clicar no botão "Validação CLE" o sistema verifica se há protocolo, documento ou tramitação pendente

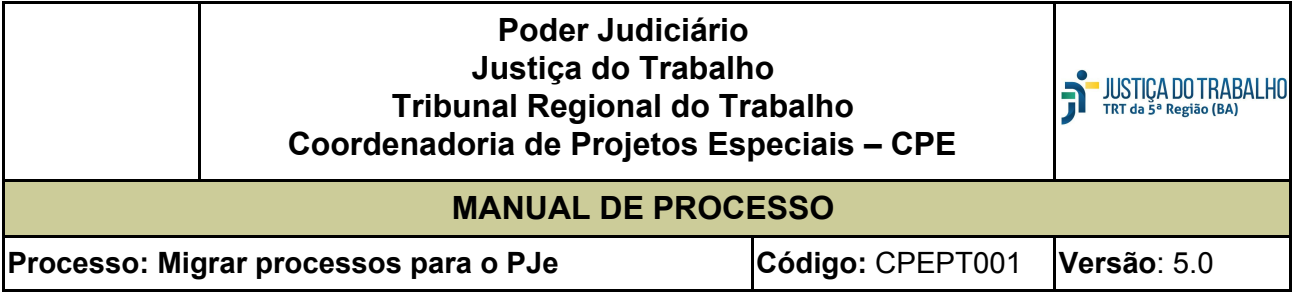

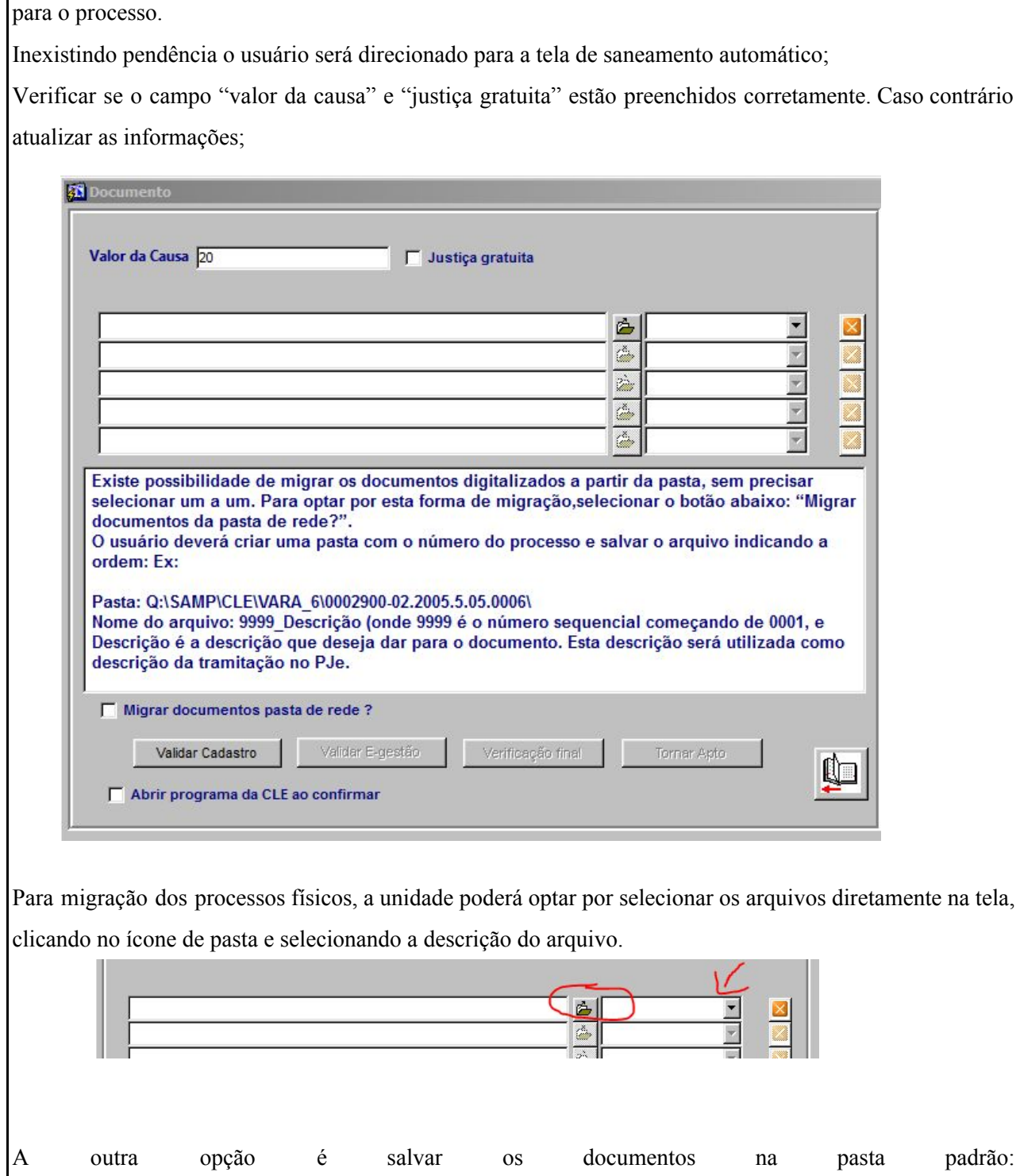

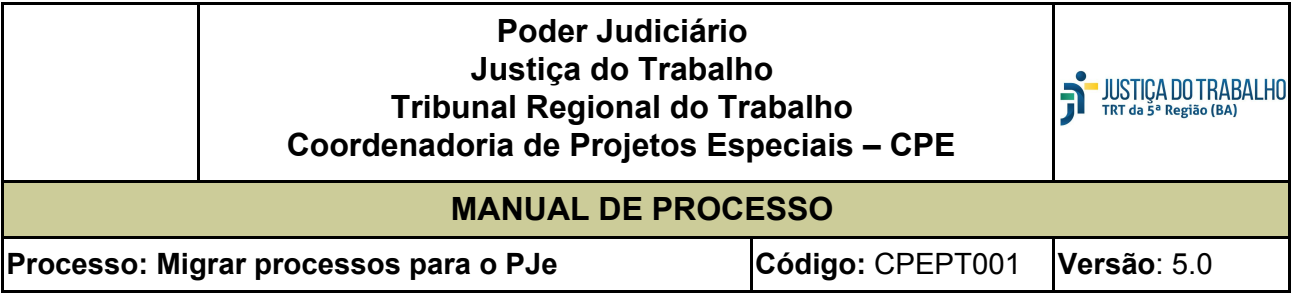

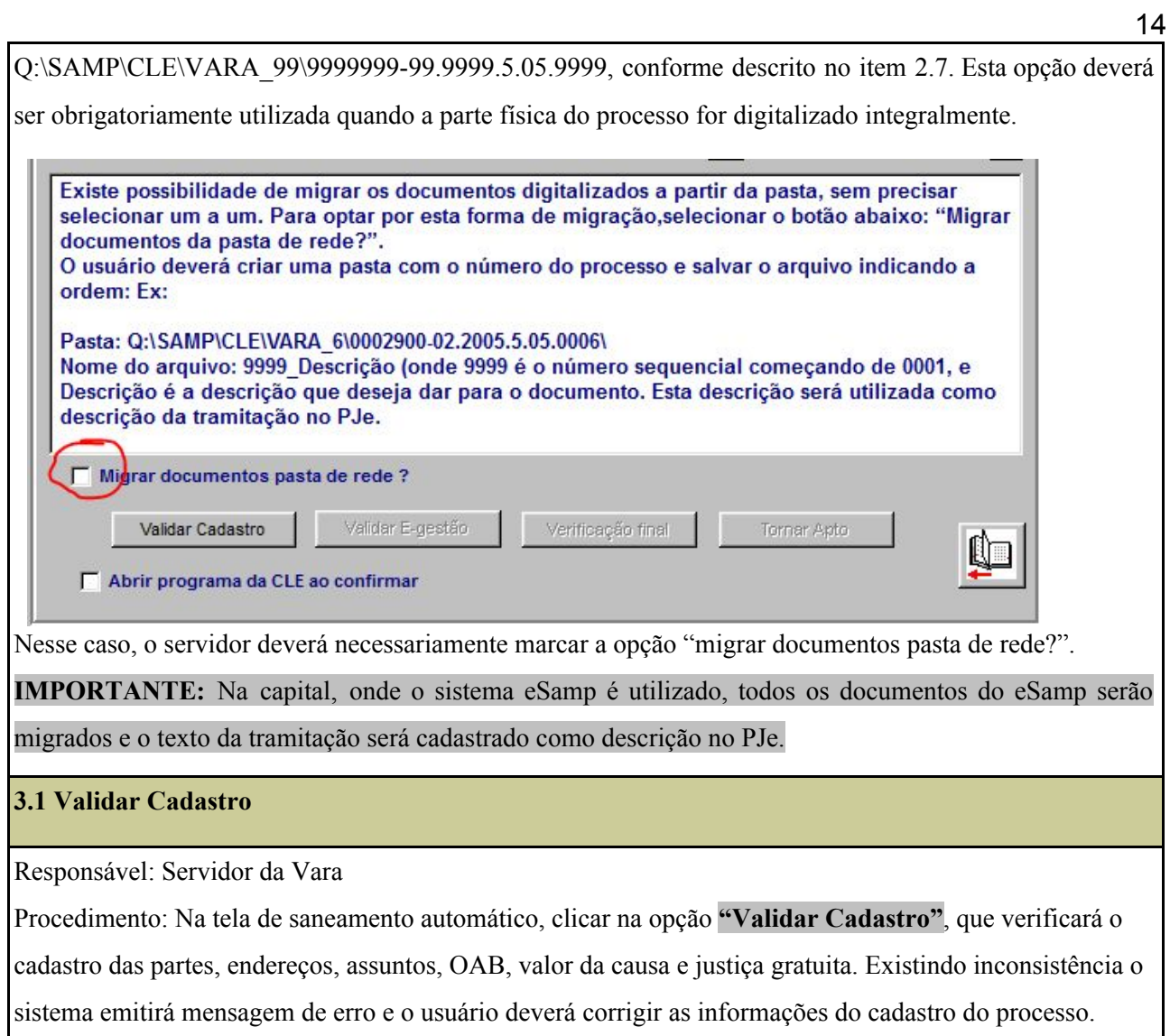

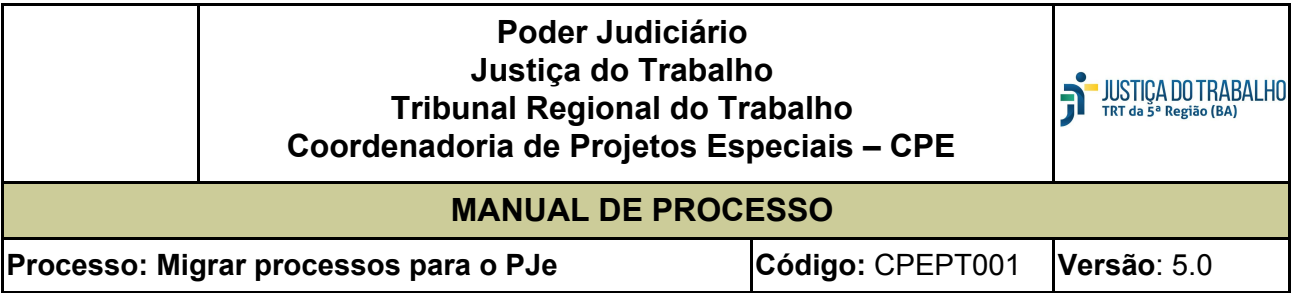

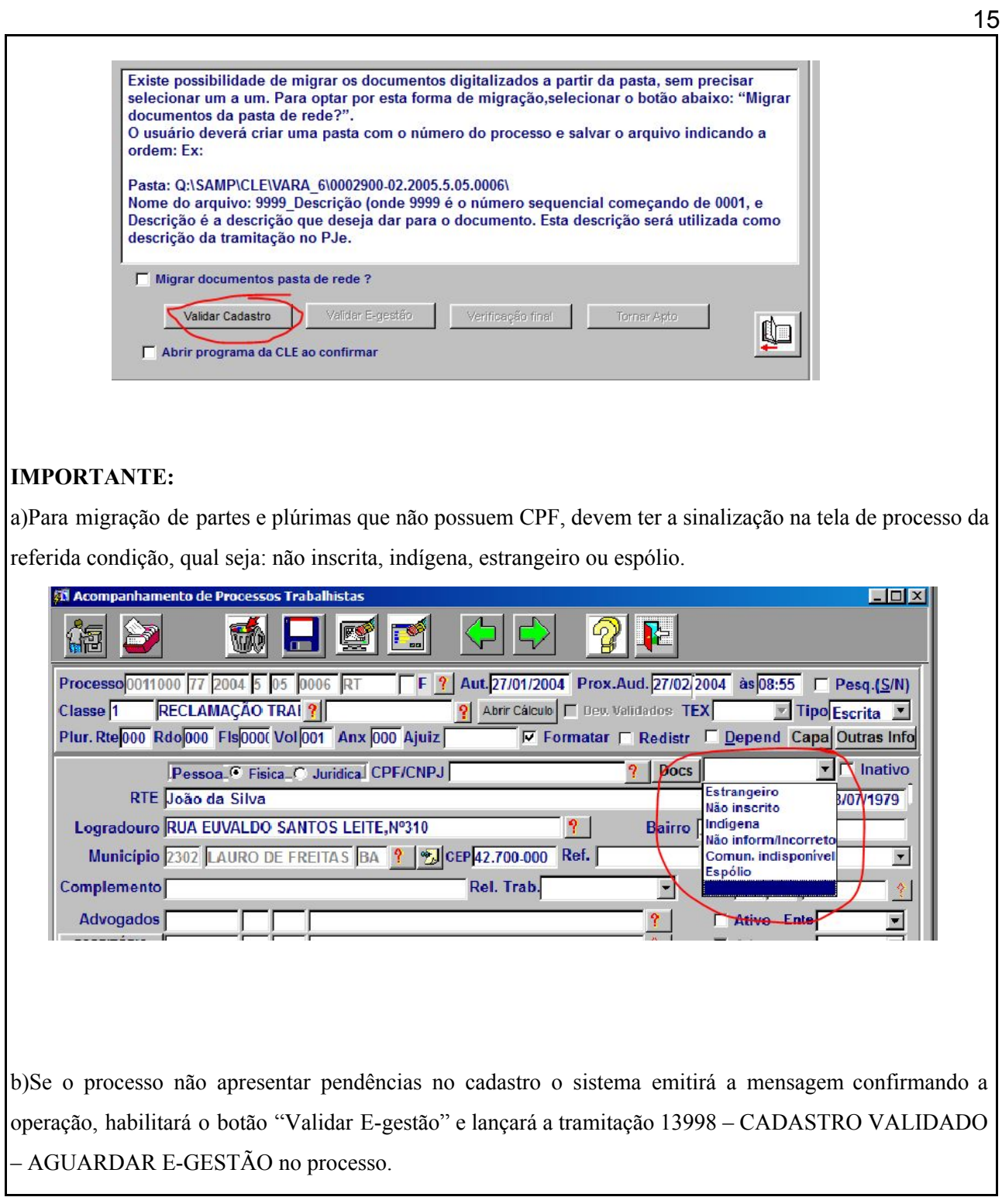

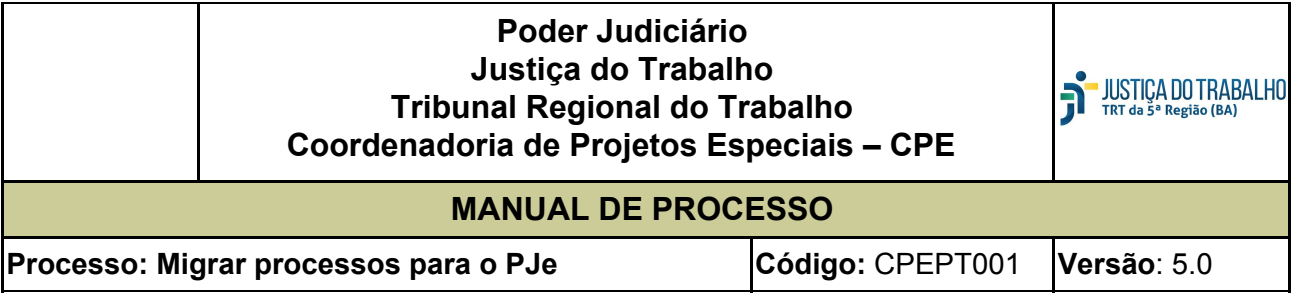

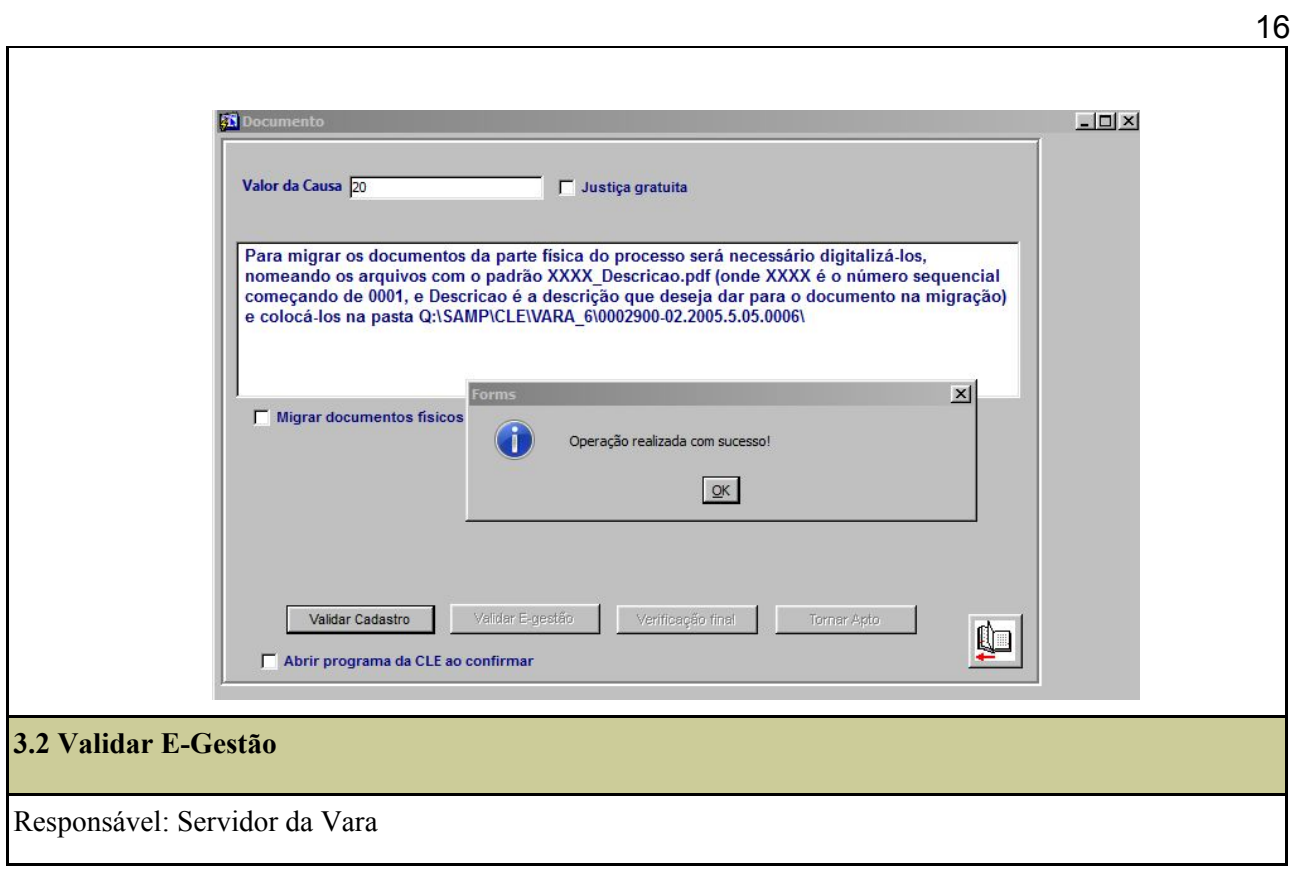

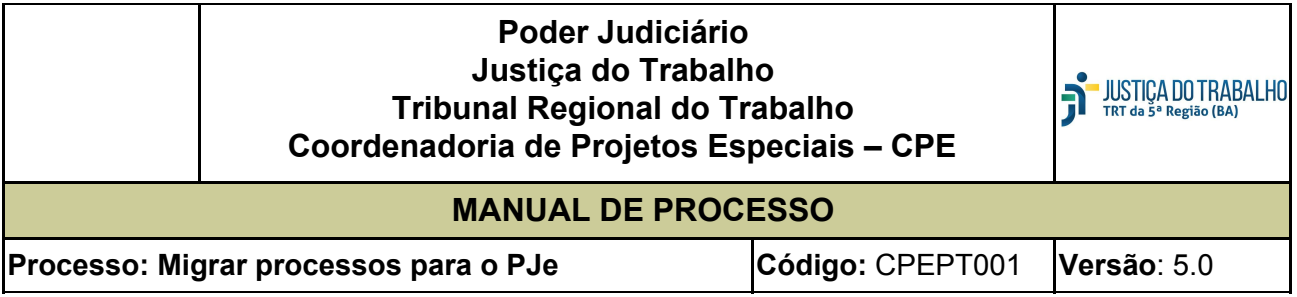

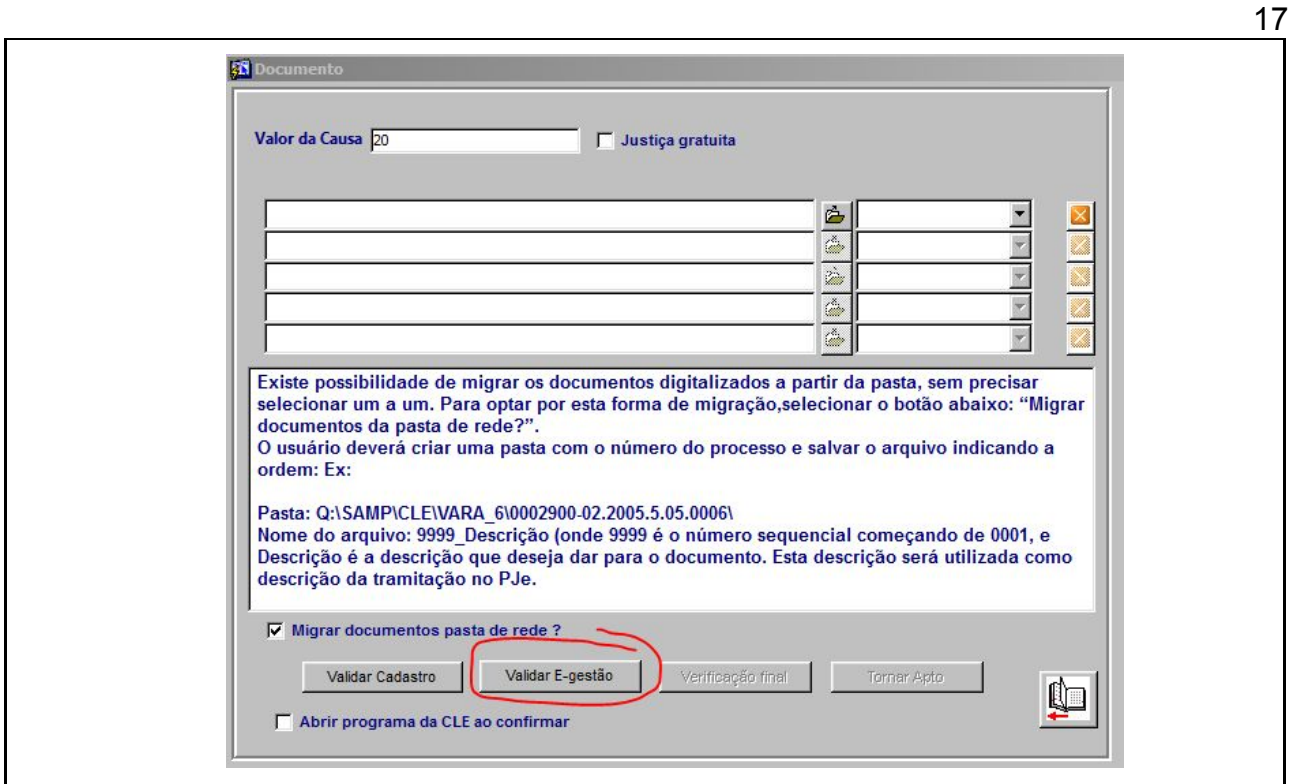

Procedimento: Na tela de saneamento automático, clicar na opção **"Validar E-Gestão".**

O sistema verificará se o processo está pendente no item 346 – Liquidação ou 353 – Execução. Não será permitida a migração de processos com audiência designada em aberto e com incidentes pendentes de baixa, sem o devido tratamento..

As pendências encontradas poderão, se for o caso, ser saneadas, após o que o servidor poderá retornar a tela para validar novamente o processo. Se não apresentar pendências o sistema emitirá a mensagem confirmando a operação, habilitará o botão "Verificação final" e lançará a tramitação **13999 – PROCESSO VALIDADO** no processo.

#### **3.3 Verificação Final**

Responsável: Servidor da Vara

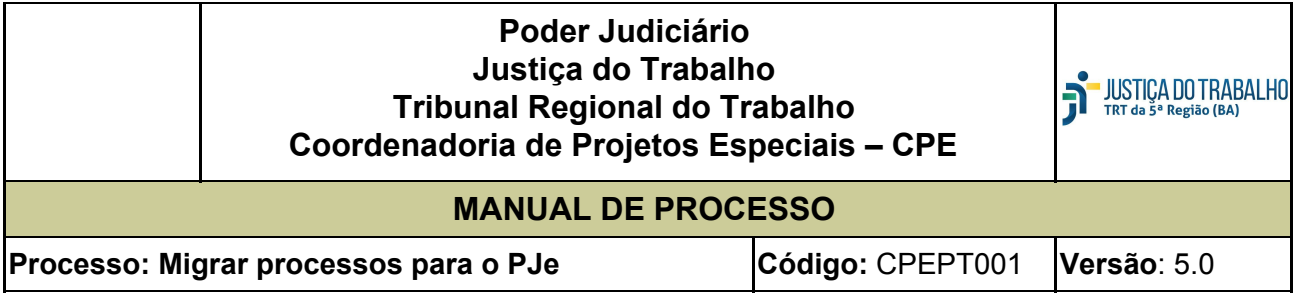

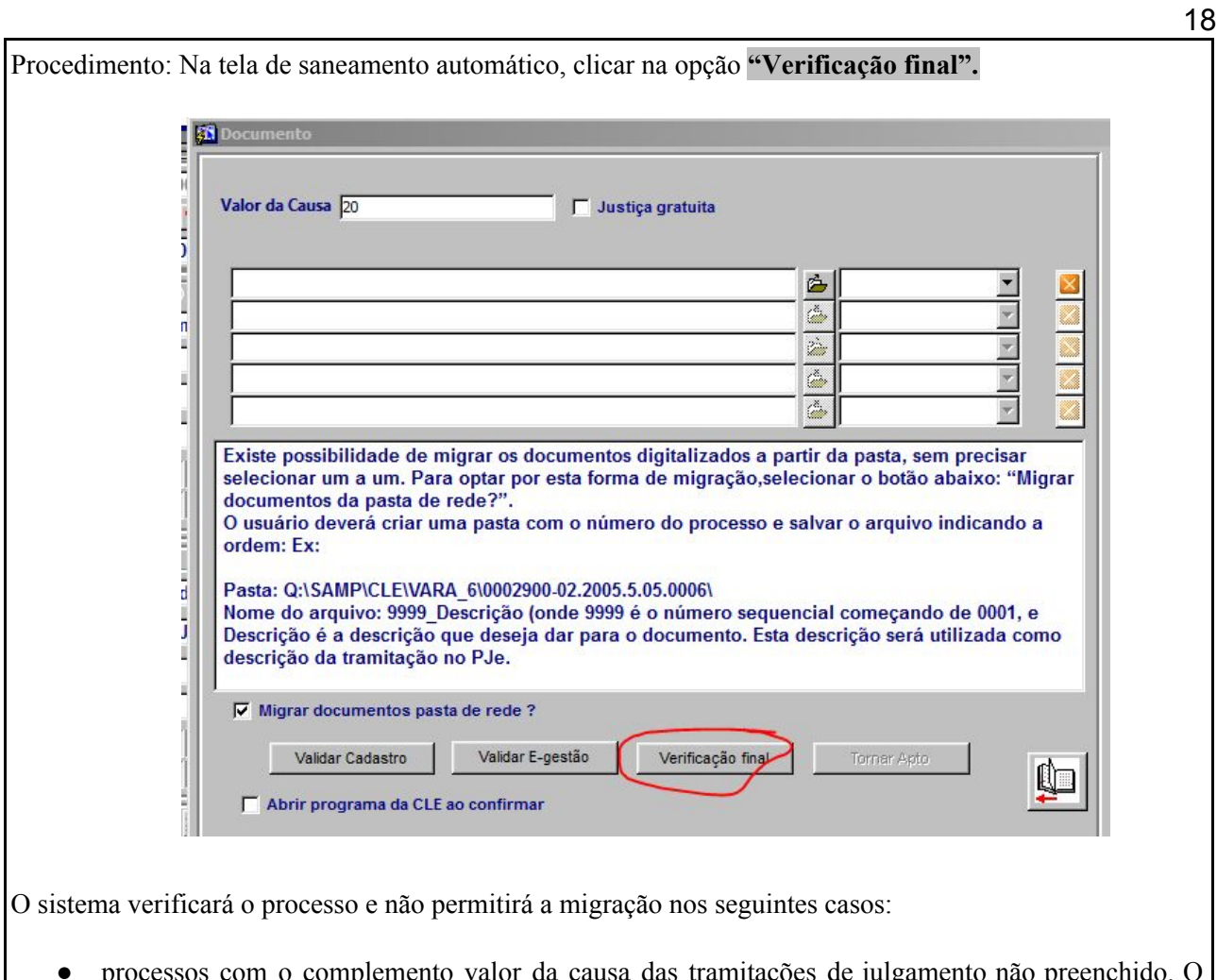

- processos com o complemento valor da causa das tramitações de julgamento não preenchido. O servidor poderá regularizar a situação na própria tela de migração;
- processos em que já exista a tramitação 14900 APTO CLE. Nestes casos o servidor deverá lançar a tramitação **14901- CANCELADO APTO** e após refazer as validações do processo;
- processos com a tramitação **13997 – NÃO MIGRAR**. Se o servidor avaliar que o processo enquadra-se nas hipóteses de migração, deverá excluir a tramitação;
- processos com carta precatória executória pendente de devolução pelo Juízo deprecado.

As pendências encontradas poderão, se for o caso, ser saneadas, após o que o servidor poderá retornar a tela para validar novamente o processo. Se não apresentar pendências o sistema emitirá a mensagem confirmando a operação, habilitará o botão "Tornar Apto".

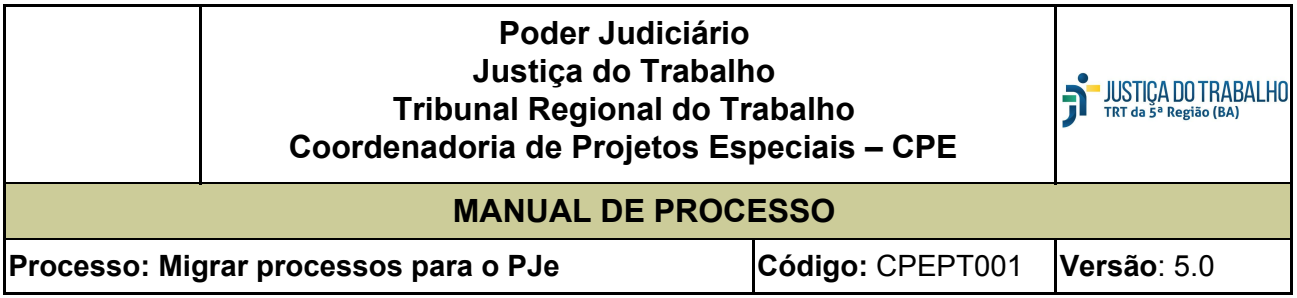

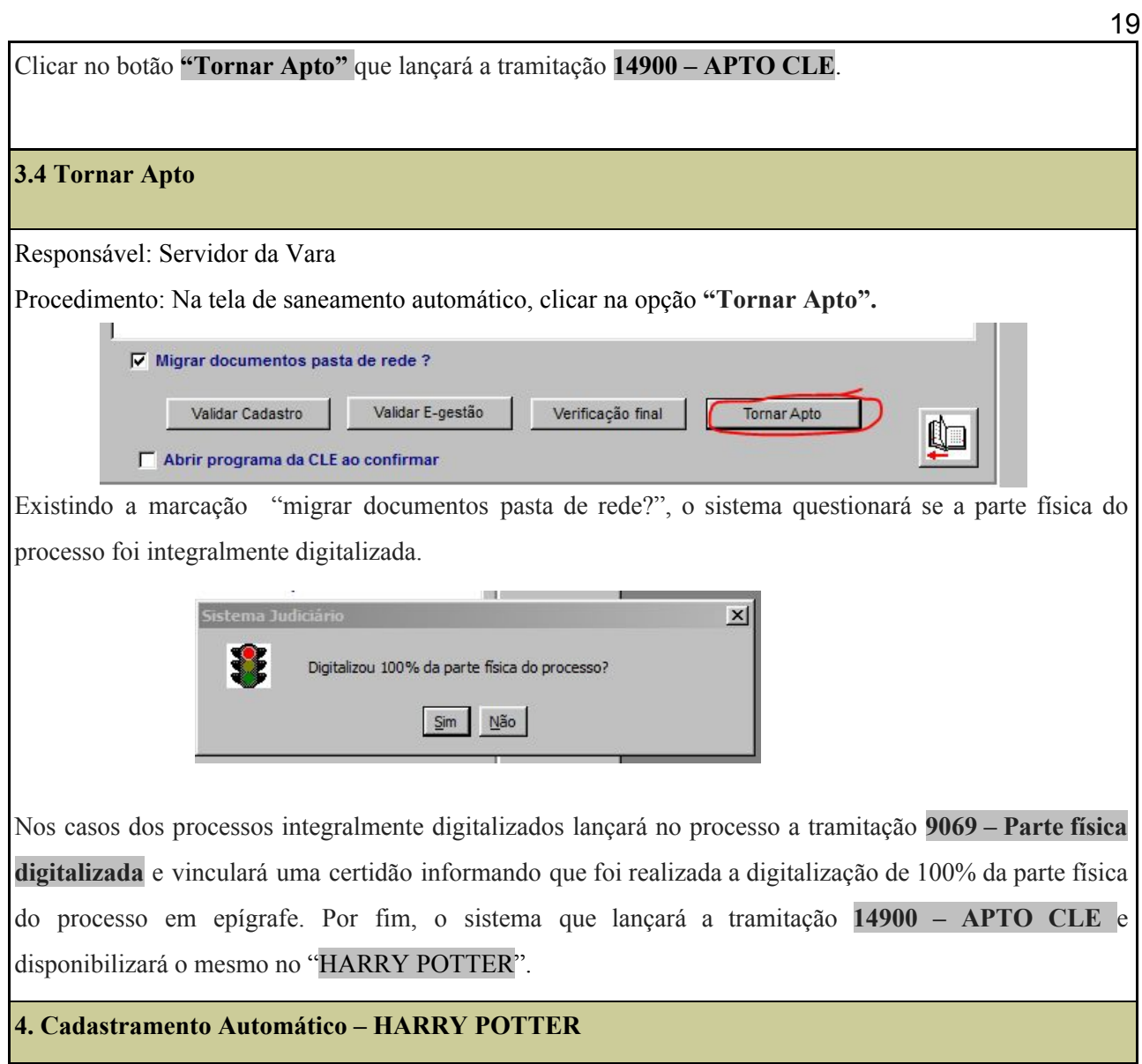

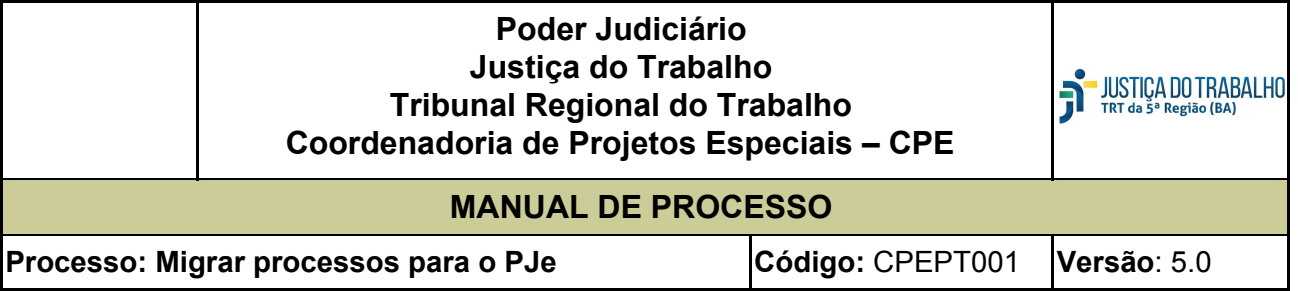

#### Responsável: Servidor da Vara

Procedimento: Após tornar o processo apto, os processos serão listados no aplicativo denominado "Harry Potter", cuja função é capturar os dados dos processos indicados no banco de dados do SAMP e transportá-los automaticamente para o PJe. Para acessá-lo clicar no ícone:

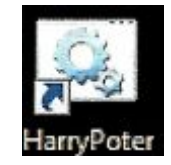

A tela do sistema será aberta e o servidor deverá indicar sua matrícula e poderá adicionar todos os processos aptos ou digitar o número de um processo específico para adicionar:

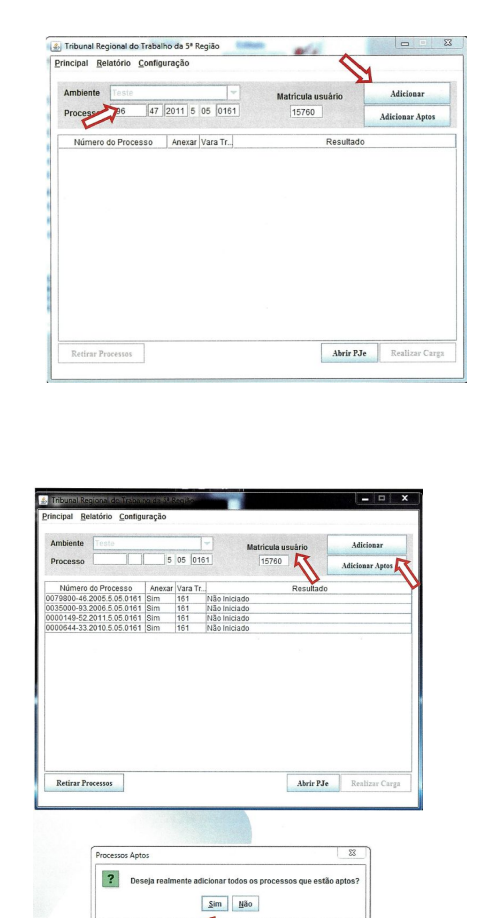

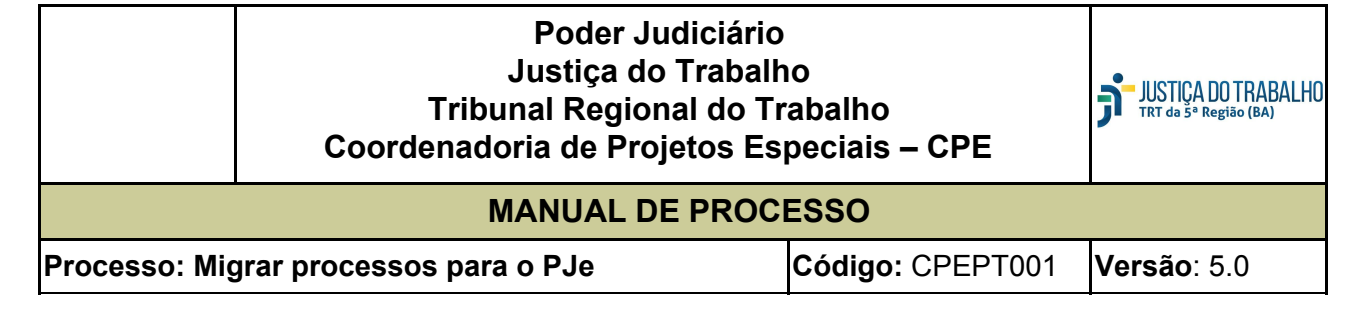

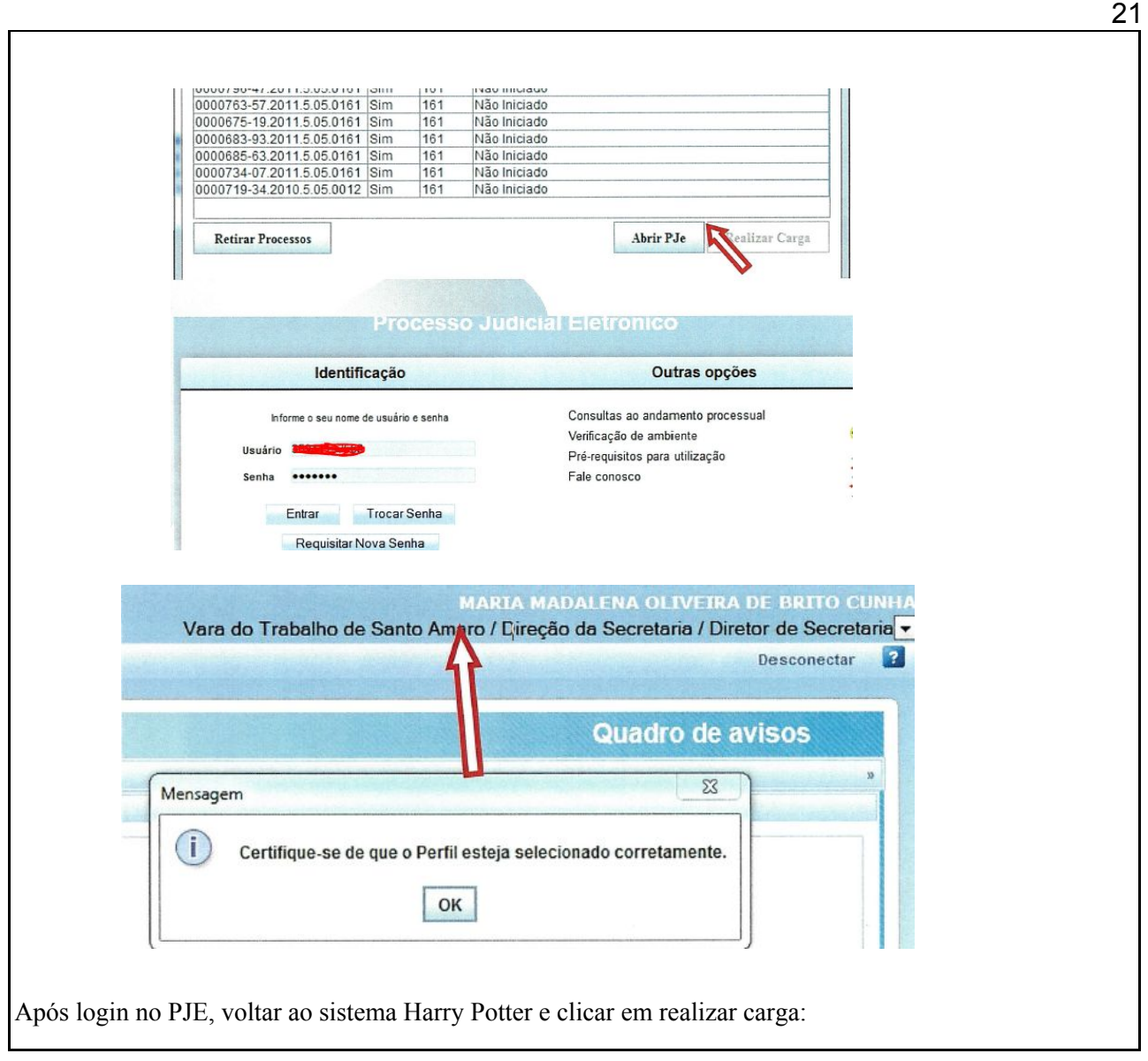

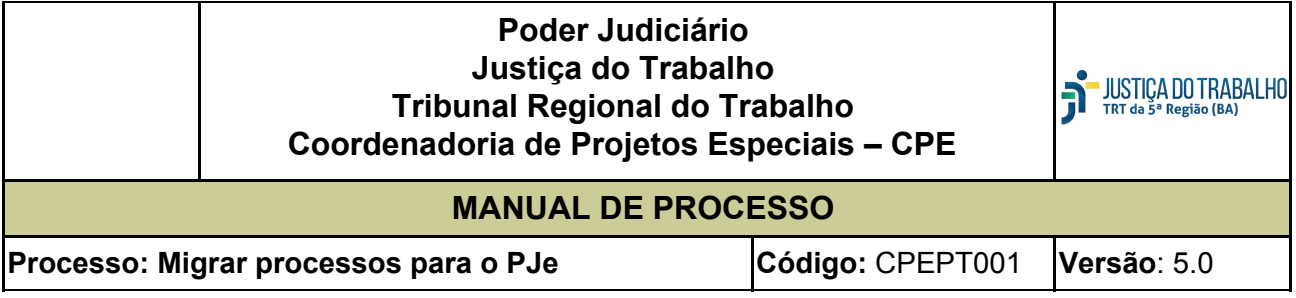

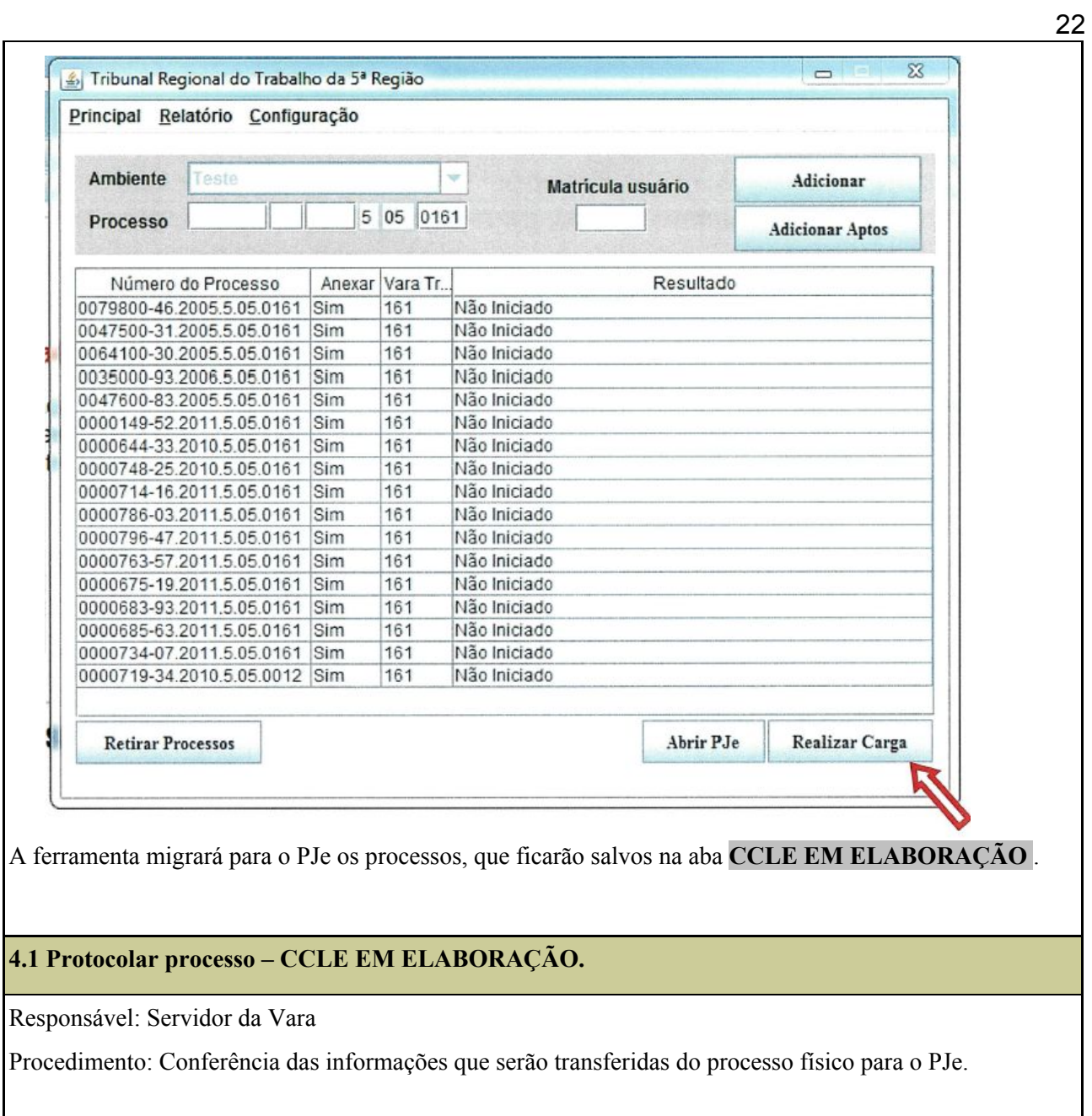

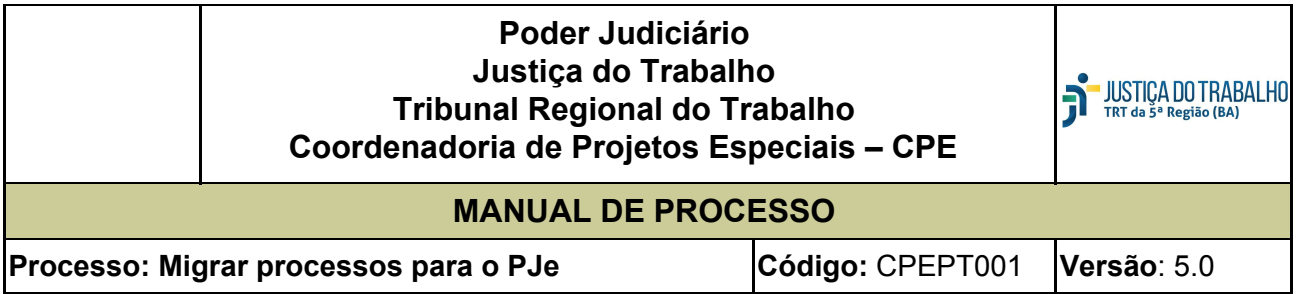

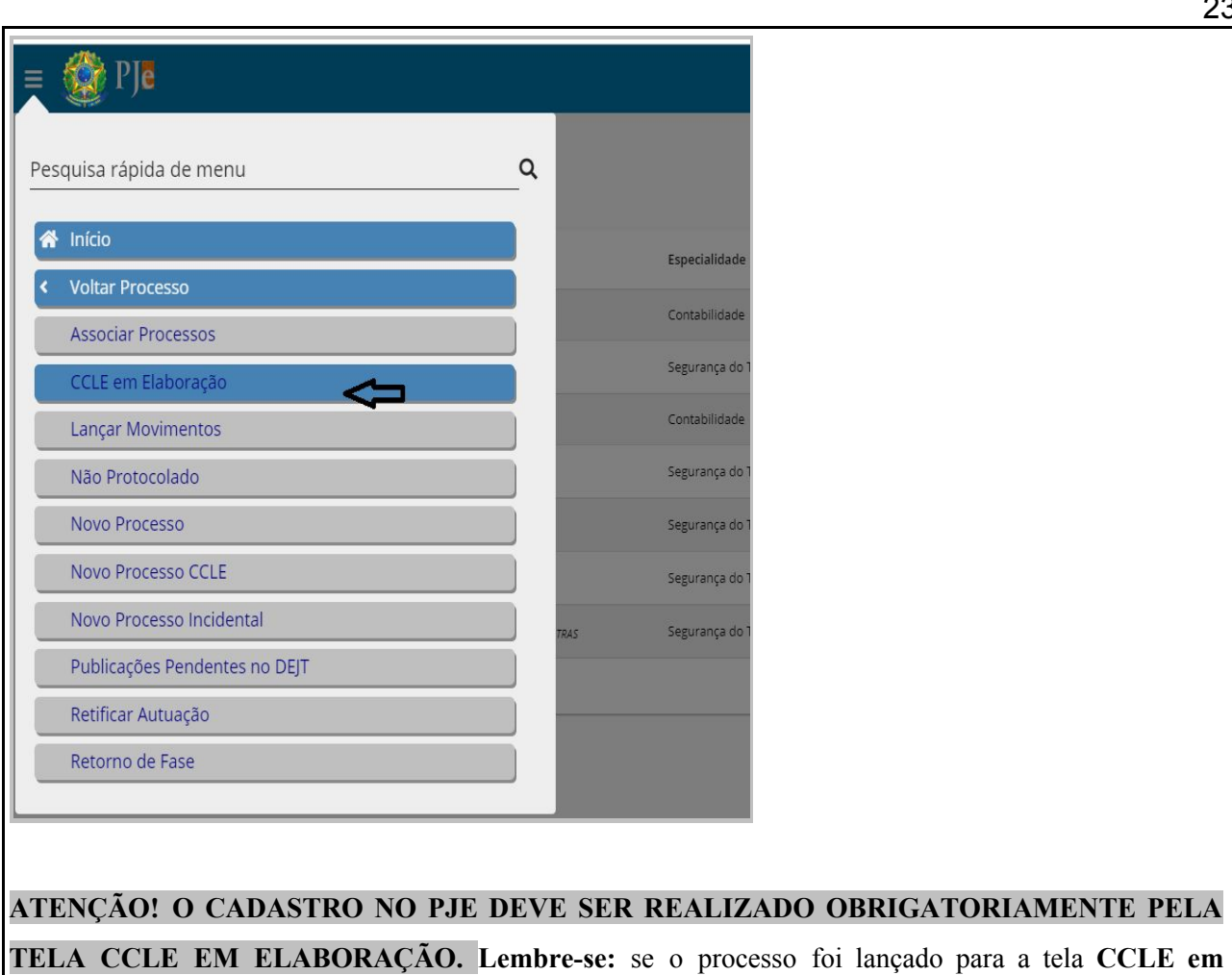

**Elaboração** por um usuário que tenha o perfil de Diretor de Secretaria ou qualquer outro perfil, para que ele seja visualizado será necessário alguém que tenha o mesmo respectivo perfil

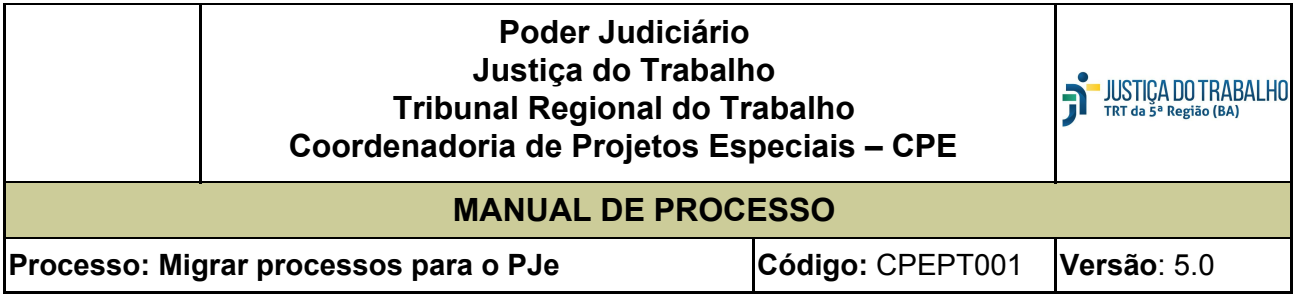

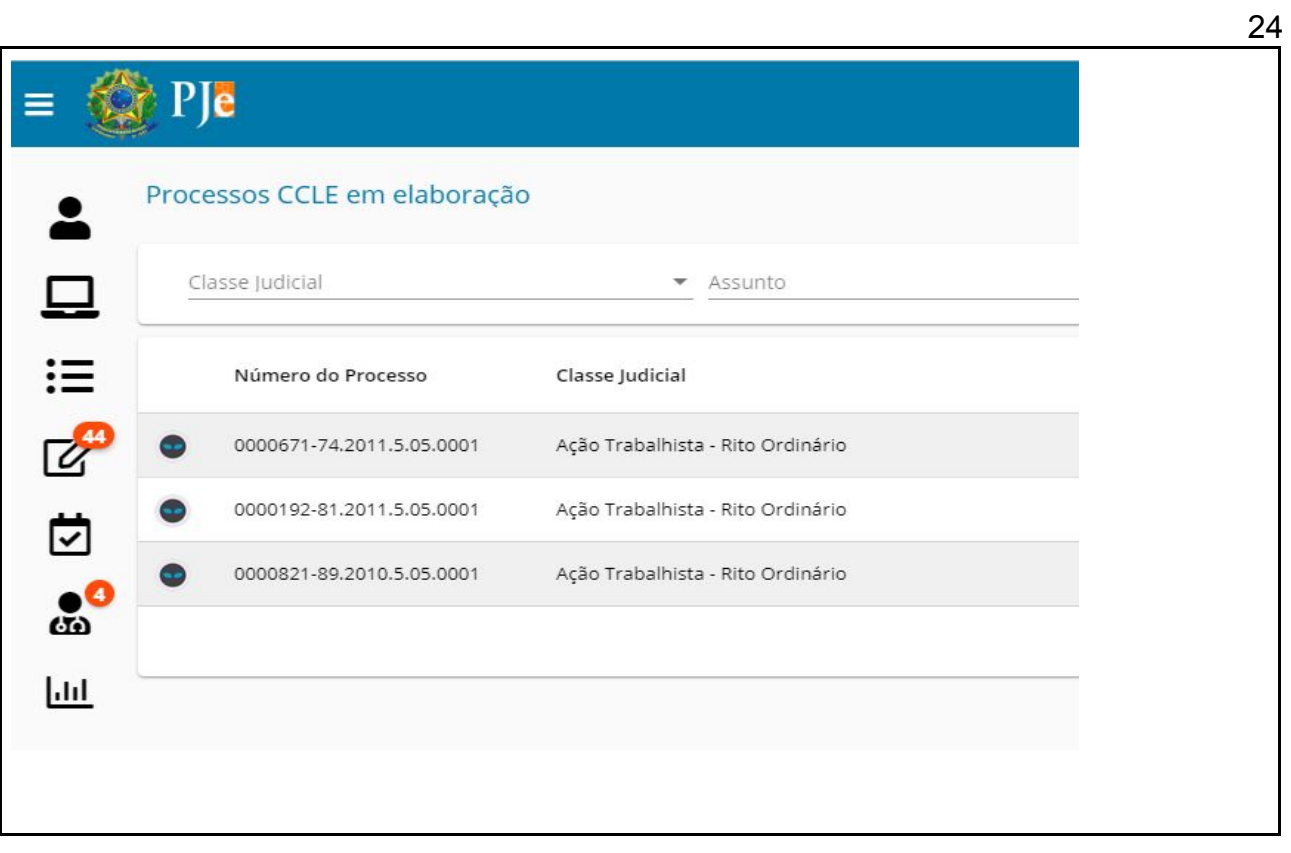

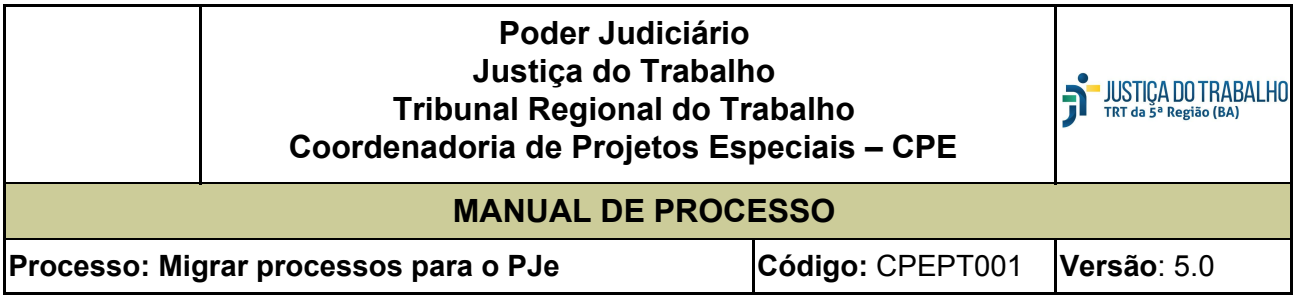

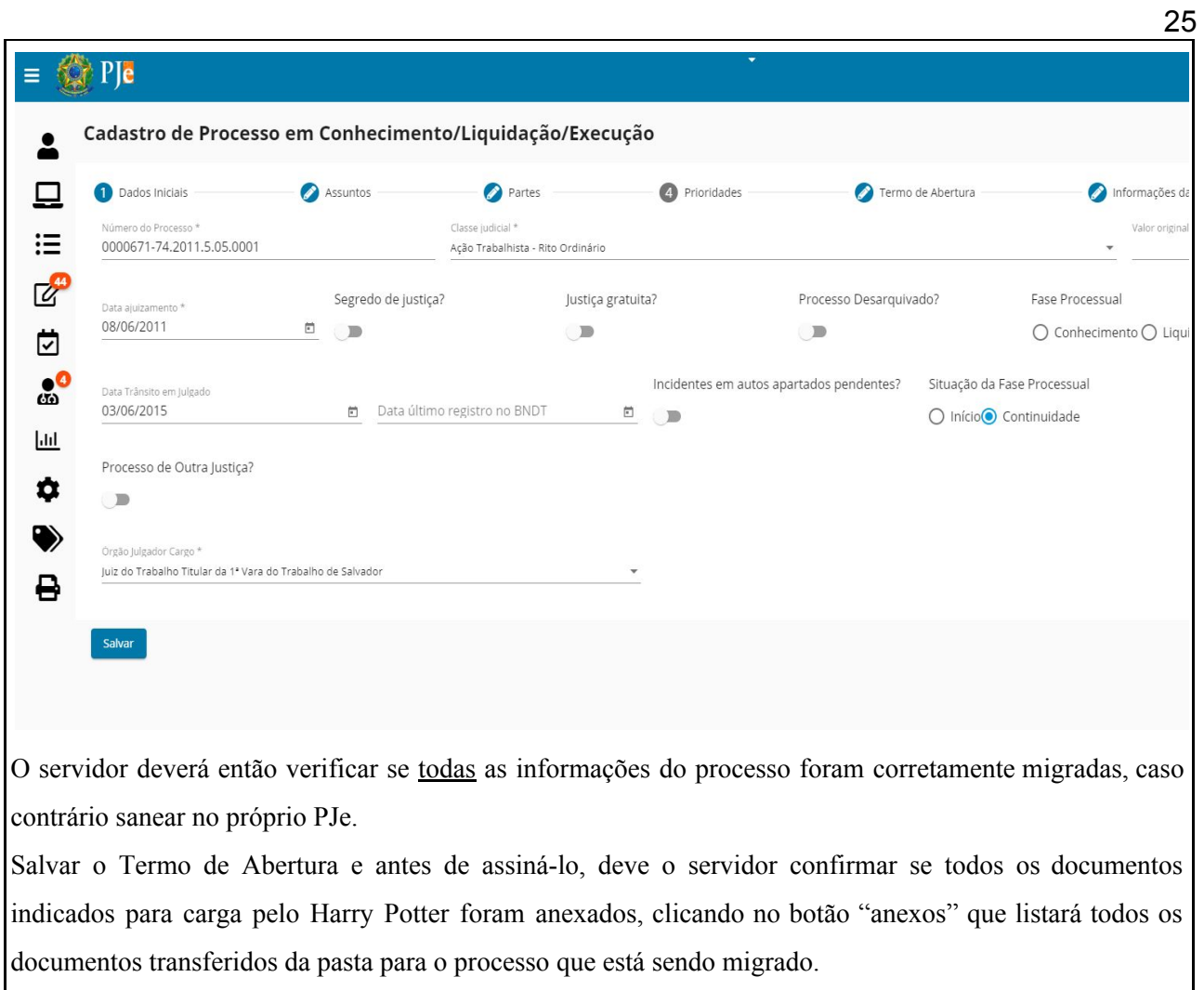

.Proceder a assinatura dos documentos na aba "termo de abertura".

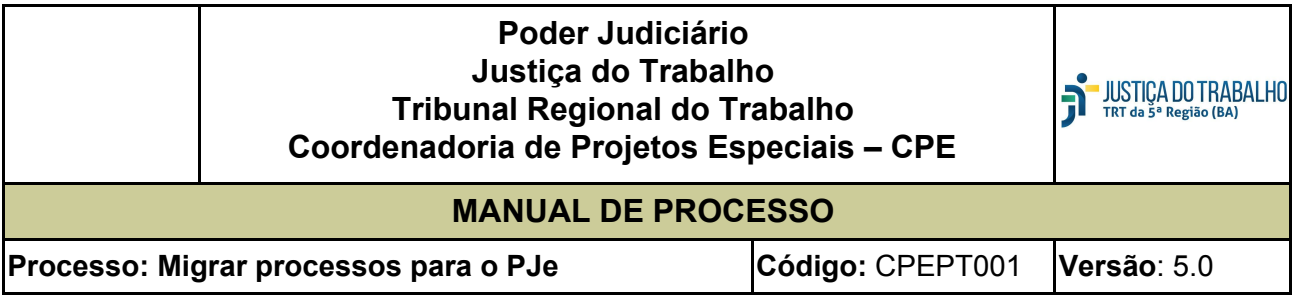

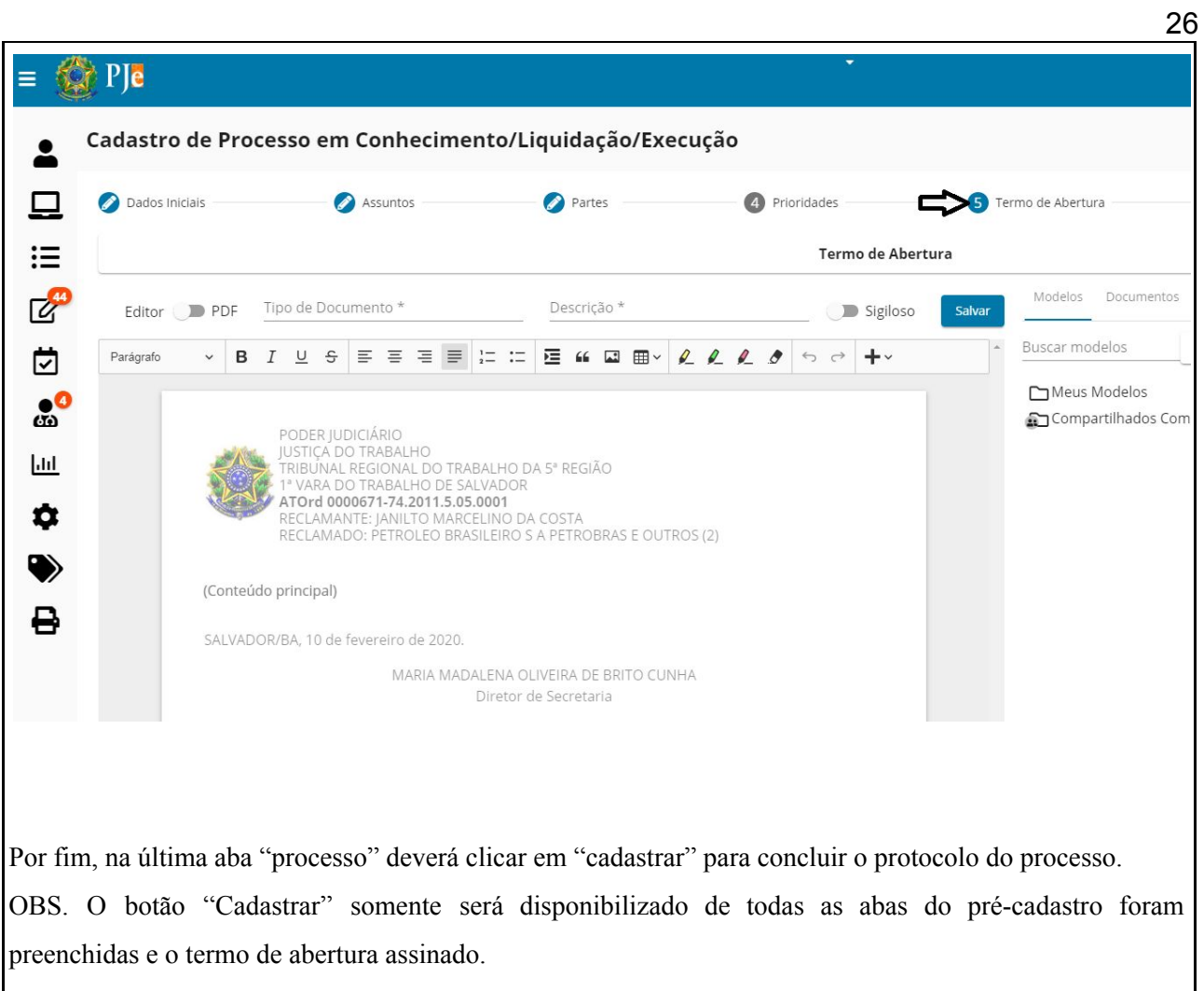

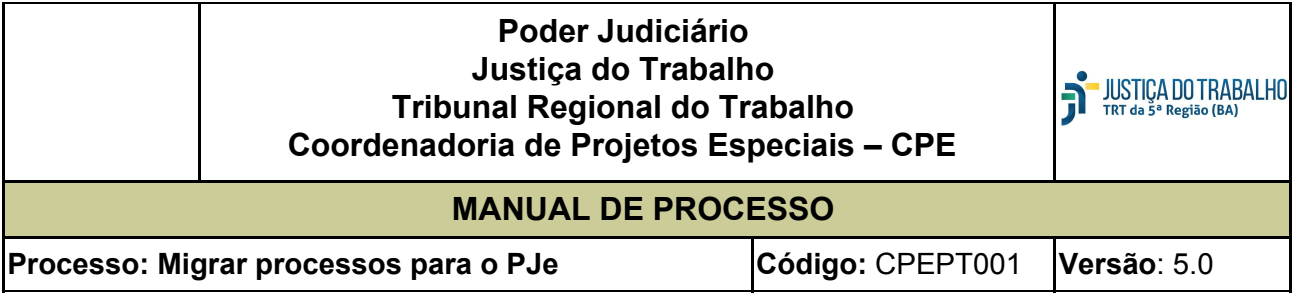

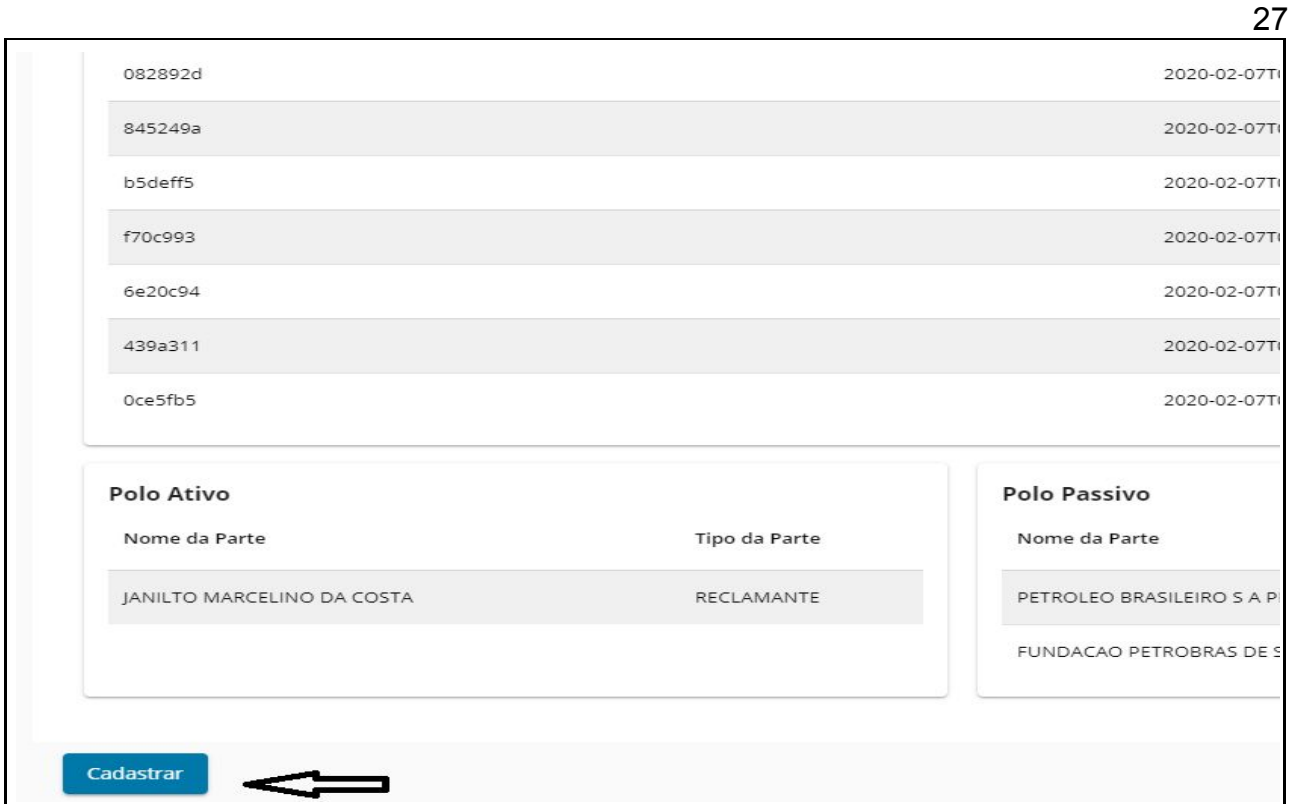

O processo será incluído no PJE, com a inserção do movimento **"convertida a tramitação do processo do**

**meio físico para o eletrônico"**.

No SAMP, enquanto o processo estiver na aba CLE EM ELABORAÇÃO no PJe, o processo permanece com a tramitação **14902 – PRÉ-CADASTRO CLE**. Concluído o protocolo da ação, a tramitação no SAMP será substituída pela **14910 – PROCESSO MIGRADO PJe**.

Observações: Para ajustar as tramitações após a migração, o servidor poderá utilizar a opção **"ajustar Samp"** no Harry Potter.

### **5. Migração dos processos da FASE DE CONHECIMENTO**

Os processos na fase de Conhecimento que serão migrados devem obedecer às seguintes regras:

- 1. Existir no histórico do processo a tramitação 1400 Autos conclusos para julgamento/cognição;
- 2. Após a apreciação da petição de Embargos Declaratórios/Incidentes, ou seja, após o tratamento na tela própria (Validação CLE) dos Embargos e Incidentes;

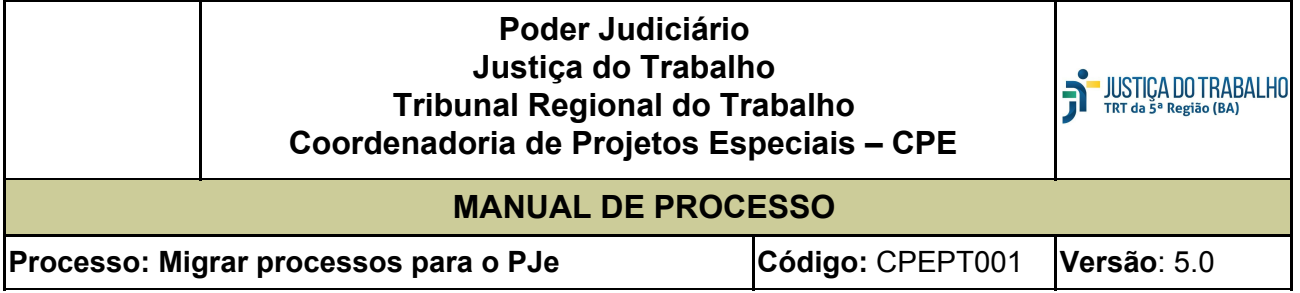

- 3. Antes da remessa do Recurso Ordinário ou do Agravo de Instrumento em RO ao 2º grau;
- 4. Enquanto aguardam baixa de AI/TST/STJ/STF.

Para os processos pendentes no sistema e-Gestão **nos itens 60,61 e 62** (pendentes de solução no conhecimento) somente será permitida a migração, após o registro da **Trami 1400**(autos conclusos para julgamento – Cognição). Ao inserir a tramitação 1400, o sistema lançará automaticamente a tramitação **Trami 13996** (Migração obrigatória para o Pje), que impedirá qualquer outra movimentação do processo.

Ao tentar movimentar o processo o Sistema emitirá a seguinte mensagem: atenção.

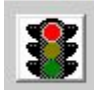

Validação de Procedimento: > Não é permitida a tramitação. Migração obrigatória para o PJe.

O Harry Potter foi atualizado para fazer a leitura de todos os assuntos cadastrados no processo a ser migrado para carga no PJe, bem como para carregar a informação contida de documento sigiloso, caso haja marcação referente no sistema SAMP (legado), quando da migração do processo (fig. abaixo).

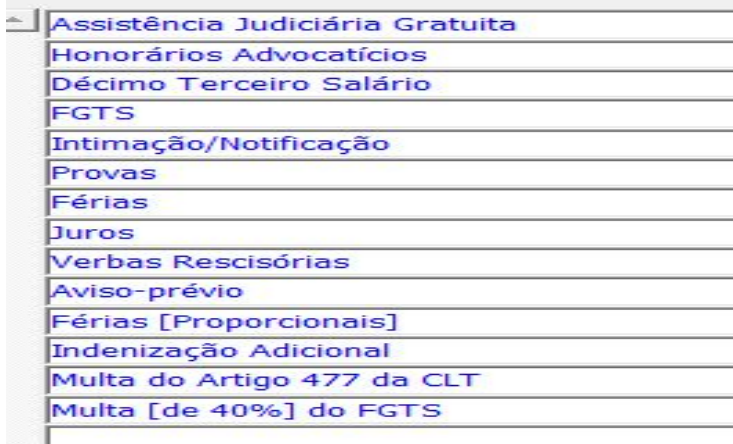

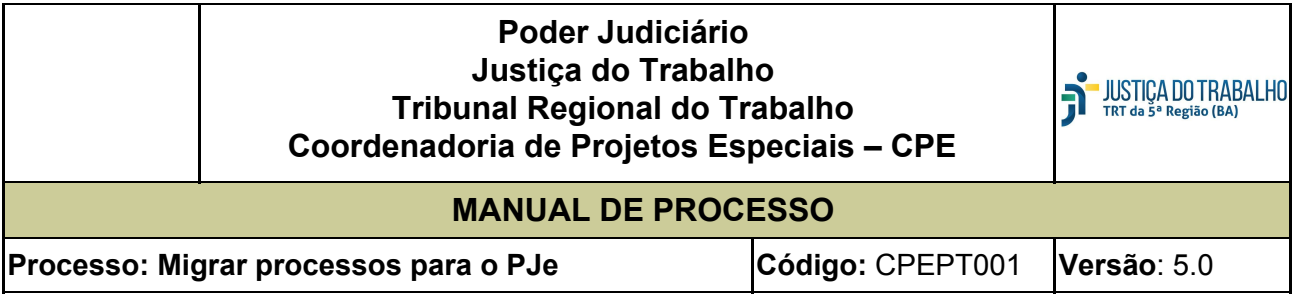

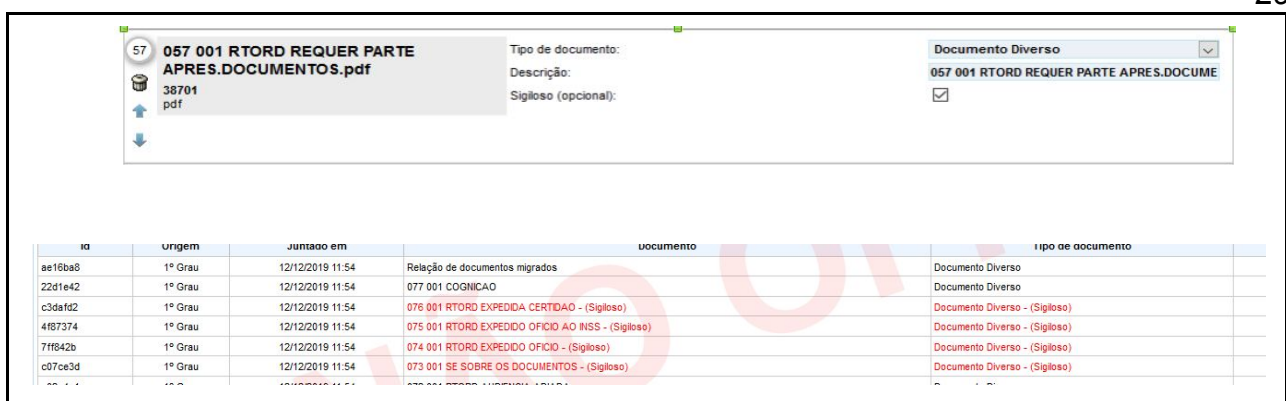

Ao concluir o procedimento de migração do processo que se encontrar na fase de conhecimento, observada a regra acima, sistema notificará o usuário a seguinte mensagem: *''Para os processos de conhecimento pendentes de solução, atentar para a necessidade de fazer conclusão ao Juiz para Julgamento-Proferir Sentença''.*

## **6. Migração de Processos AGUARDANDO BAIXA DE AI/TST e EM GRAU DE RECURSO NO TRT.**

Processos que se encontram aguardando **baixa de AI/TST** serão migrados, observando-se o seguinte:

- 1. Deve o Diretor da Secretaria solicitar, através do e-mail ([digitalizacao\\_ccle@trt5.jus.br\)](mailto:-digitalizacao_ccle@trt5.jus.br) ao Setor de Digitalização, o arquivo digitalizado quando da remessa ao TST **OU** fornecer à SETIC a lista dos processos que deseja migrar;
- 2. Os processos que se encontram no TRT, **quando da interposição de Recurso de Revista ou de AI/RR,** cuja digitalização é obrigatória antes da remessa ao TST, após esse procedimento serão encaminhados à Vara juntamente com o arquivo digital respectivo, para validação e migração;
- 3. Os processos que se encontram em grau de **Recurso no TRT,** após o trânsito em julgado do Acórdão e antes da baixa à Vara serão encaminhados, pela Seção de Controle e Movimentação Processual (INF) à Seção responsável para Digitalização do inteiro teor do processo;
	- a. Digitalizado o processo, a Seção de Digitalização enviará o arquivo digital respectivo à Vara para a pasta indicada no item 3 abaixo, concomitantemente com a remessa do autos físicos via malote, para validação e migração;
- 4. A disponibilização do arquivo recebido do Setor de Digitalização, será salvo na pasta Q:\SAMP,

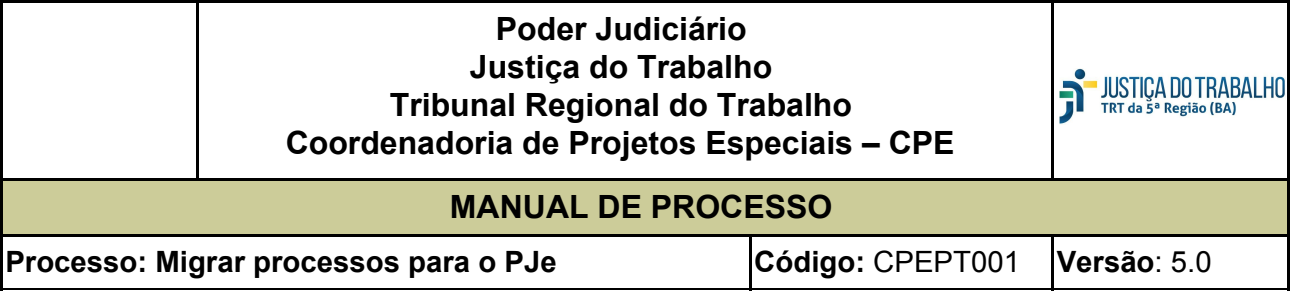

no atalho ARQ-DIG-CCLE\_sigla da cidade-Nº Vara/AI-TST ou BAIXA TRT, a depender da situação, para que as Unidades procedam às mesmas especificações já definidas no item **"digitalização", subitens de 2.9 a 2.11;**

#### Ex.: ARO-DIG-CCLE SSA-V01

- 5. Recebido o arquivo deve a Unidade proceder à conferência, bem como à classificação dos documentos para carga, na forma já definida para migração dos **processos em conhecimento;**
- 6. Será facultativa a classificação dos documentos para migração do processo na fase de conhecimento;
- 7. A Unidade procederá à validação do processo que se encontra na Secretaria aguardando baixa de AI/TST e torná-lo apto à migração;
- 8. Para os processos nas fases de liquidação e execução, o sistema emitirá mensagem de alerta para que o Usuário opte se deseja ou não classificar todos os documentos existentes no arquivo digitalizado;
- 9. Acaso indique que não deseja classificar e renomear os documentos/petições, estes serão gravados como documentos diversos, e o sistema emitirá uma certidão para registrar o ocorrido;
- 10. Após a migração, e a finalização do cadastro do processo no PJe, deve a Unidade **certificar** que o processo se encontra "Aguardando Baixa de AI", **colocar um alerta** e movimentar o Processo para a tarefa adequada, a critério do Diretor da Unidade - Sobrestamento ou Cumprimento de Diligência, ou utilizar o GIGS se assim entender;
- 11. Quando da baixa definitiva do processo com o julgamento pelo Órgão Superior, deve a Unidade anexar o arquivo recebido.

#### **7. Migração de Processos com Recurso: (ver item 12)**

1. Para processo com RO/AP/AI, pendentes de autuação, somente será permitida a remessa ao 2º Grau, após a migração do feito;

2. Ao validar o processo o sistema deve verificar se existe uma das tramitações de Interposição de recurso relacionadas;

3. O sistema emitirá mensagem informando da pendência do recurso e de que ser tratado no botão "Tratar Incidentes/Recursos" após o que, permitirá tornar o processo apto à migração;

*Mensagem: "O processo tem pendência de Incidentes nos itens xxx (nome do Incidente) ou xxx Recurso (nome do recurso). Trate o Incidente/Recurso, clicando no botão "Tratar incidentes" e repita a operação.*

4. A partir dessa nova fase do CCLE, não mais será possível a autuação de Recursos, no sistema

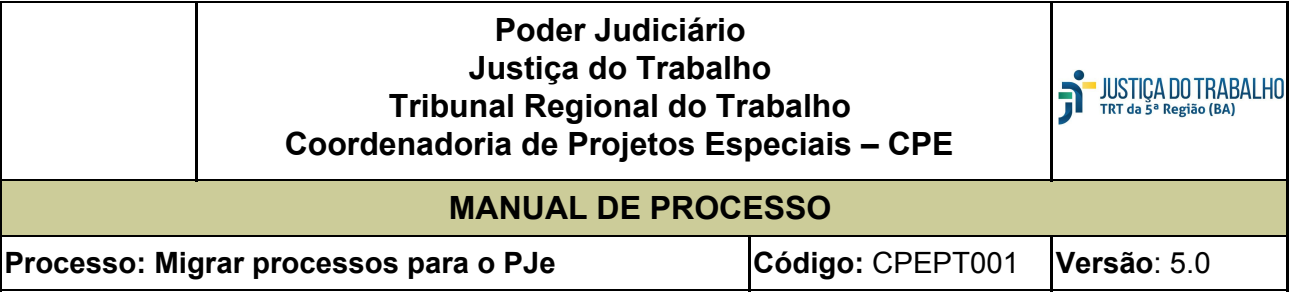

Legado.

Ao tentar de autuar o recurso o sistema emitirá a mensagem: *''Tela bloqueada no 1º Grau. Não é permitida a autuação de Recurso. Migração Obrigatória.''*

#### **7.1 Migração de Processos com Execução por Precatório/RPV**

**Foram estabelecidas algumas regras para a migrar os processos, nesta fase, sendo:**

**Situação 1:**

- 1. Antes da emissão do ofício precatório o sistema incluirá a **Tramitação 13996** com a mensagem: *'' Migração obrigatória para o Pje'';*
- 2. Ocorrerá de forma semelhante caso deseje expedir Precatório/RPV o sistema incluirá a **Tramitação 13996** com a mensagem: *'' Migração obrigatória para o Pje'';*
- 3. A tela de Autuação Recursal foi bloqueada, inclusive para autuação de Precatório/RPV, dessa forma sempre que acessar essa tela, no campo que informa o tipo de recurso a ser autuado, será emitida a mensagem: '*'Migração obrigatória para o Pje'', e automaticamente lançada a* **Tramitação 13996 -** *'' Migração obrigatória para o Pje''***.**

#### **Situação 2:**

- 1. Na hipótese de anulação de um Precatório/RPV, logo após da **Tramitação 62620** (precatório anulado na Vara de Origem) e/ou **Tramitação 55160** (RPV anulado no juízo de 2º grau), o sistema incluirá a **Tramitação 13996** com a mensagem: *'' Migração obrigatória para o Pje''*;
- 2. Na hipótese de cancelamento de um Precatório/RPV logo após da a **Tramitação 88542** (cancelado documento precatório) o sistema incluirá a **Tramitação 13996** com a mensagem: *'' Migração obrigatória para o Pje''*.

**Situação 3:** Sempre que houver inconsistência de dados no Precatório/RPV a sua anulação, verificadas no Setor Competente e este Setor devolver Precatório/RPV em diligência à Unidade de origem, deve a Secretaria da Unidade anular/cancelar o expediente, e observar a **"Situação 2" do item 5.3.**

**8. Migração dos processos nos CEJUSCs e NP1 nos Fóruns do Interior:**

**8.1 CEJUSC 1 -** Para remessa de processos ao CEJUSC1, foram criadas as seguintes validações:

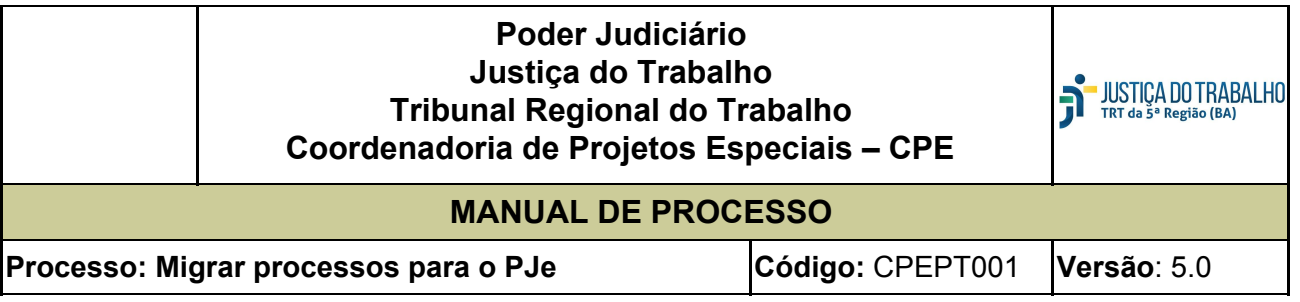

- 32
- 1. Validação para impedir a inclusão da Tramitação 65250 Autos remetidos, com Destino o Departamento SC1(CEJUSC1). Nesse caso sempre que o usuário tentar usar essa tramitação, o sistema **insere a Tramitação 13996 -** *'' migração obrigatória para o Pje''* e emitirá a mensagem é permitida a "tramitação *65251 - PARTE FÍSICA REMETIDA AO CEJUSC1";*
- 2. Criada a Tramitação *65251 - PARTE FÍSICA REMETIDA AO CEJUSC1, para permitir, quando for o caso a remessa da partes física do processo* - que somente será permitida após a **tramitação 14910 - Processo Migrado para o PJe;**
- 3. **Se o processo a ser remetido ao CEJUSC1 estiver na Fase de Conhecimento, observar os critérios de migração próprios da fase respectiva.**

#### **8.2 CEJUSC 2 -**Para remessa de processos ao CEJUSC2, foram criadas as seguintes validações:

- 1. Validação para impedir a inclusão da Tramitação 60480 Autos remetidos ao Juízo de Conciliação, com destino de departamento SCP. Nesse caso sempre que o usuário tentar usar essa tramitação, o sistema **insere a Tramitação 13996 -** *'' migração obrigatória para o Pje''* e emitirá a mensagem é permitida a "tramitação *65251 - PARTE FÍSICA REMETIDA AO CEJUSC1", para permitir, quando for o caso a remessa da partes física do processo;*
- 2. Criada a Tramitação *60482 - PARTE FÍSICA REMETIDA AO CEJUSC2* que somente será permitida após a **tramitação 14910 - Processo Migrado para o PJe;**
- 3. **Se o processo a ser ser remetido ao CEJUSC2 estiver na Fase de Conhecimento, observar os critérios de migração próprios da fase respectiva.**

#### **8.3 NP1 - Núcleo Permanente de Conciliação (Interior):**

- 1. Validação para impedir a inclusão da Tramitação 65250 Autos remetidos, com Destino o Departamento NP1 (NÚCLEO PERMANENTE DE CONCILIAÇÃO DO INTERIOR). Nesse caso sempre que o usuário tentar usar essa tramitação, o sistema **insere a Tramitação 13996 -** *'' migração obrigatória para o Pje''* e emitirá a mensagem é permitida a "tramitação *65253 - PARTE FÍSICA REMETIDA AO NP1", para permitir, quando for o caso a remessa da partes física do processo;*
- 4. Criada a Tramitação *65253 - PARTE FÍSICA REMETIDA AO NP1, para permitir, quando for o caso a remessa da partes física do processo* - que somente será permitida após a **tramitação 14910 - Processo Migrado para o PJe;**
- 5. **Se o processo a ser remetido ao NP1 estiver na Fase de Conhecimento, observar os critérios**

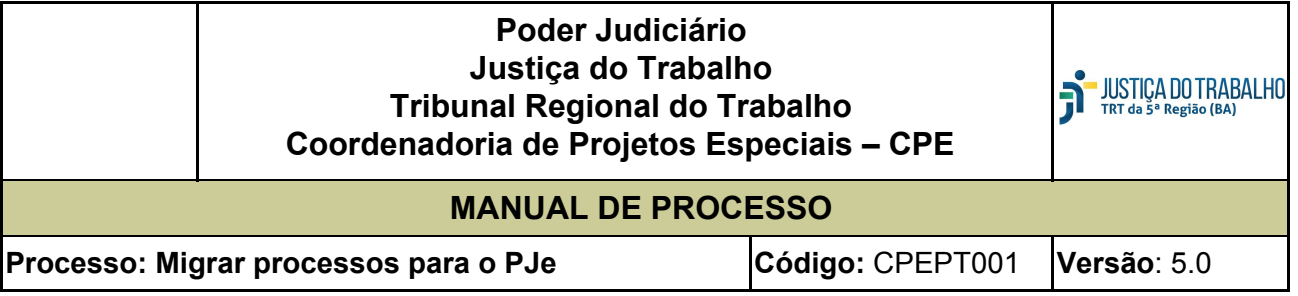

**de migração próprios da fase respectiva.**

#### **8.4 - DHP - Departamento de Hasta Pública:**

- 1. Validação para impedir a inclusão da Tramitação 28870 Remetidos os Autos para DHP para Inclusão em Hasta. Nesse caso sempre que o usuário tentar usar essa tramitação, o sistema **insere a Tramitação 13996 -** *'' migração obrigatória para o Pje''* e emitirá a mensagem é permitida a "tramitação *65252 - PARTE FÍSICA REMETIDA AO DHP", para permitir, quando for o caso a remessa da partes física do processo;*
- 2. Criada a Tramitação *65252 - PARTE FÍSICA REMETIDA AO DHP", para permitir, quando for o caso a remessa da parte física do processo* - que somente será permitida após a **tramitação 14910 - Processo Migrado para o PJe.**

#### **9 - Processos Suspensos ou Sobrestados:**

- 1. Validação para permitir a migração de processos que se encontram na condição de suspensos/sobrestados;
- 2. Nesses casos, após a migração, deve a Unidade ao finalizar o cadastro do processo no PJe, movimentá-lo para a tarefa específica de "Sobrestamento" para fins de leitura dos dados respectivos no e-Gestão;
- 3. Acaso inserida uma das tramitações de encerramento do sobrestamento em processos pendentes de solução, a validação exigida será a mesma definida no item 5. para os processo na fase de conhecimento.

#### **10 - Processos Apensados:**

#### **● Processos na Fase de Conhecimento:**

Caso o processo esteja na fase de Conhecimento e com apenso a Vara deverá digitalizar e migrar o processo e seus apensos.

Ao inserir **a tramitação 1400** (Autos conclusos para julgamento/cognição) no processo principal, será incluída a **Tramitação 13996 - '' migração obrigatória para o Pje''** automaticamente em todos os processos, principal e apensos.

Ao validar o processo principal para migração o sistema emitirá a mensagem: **''***Há processo apensado a este. que também deve ser migrado o processo''.*

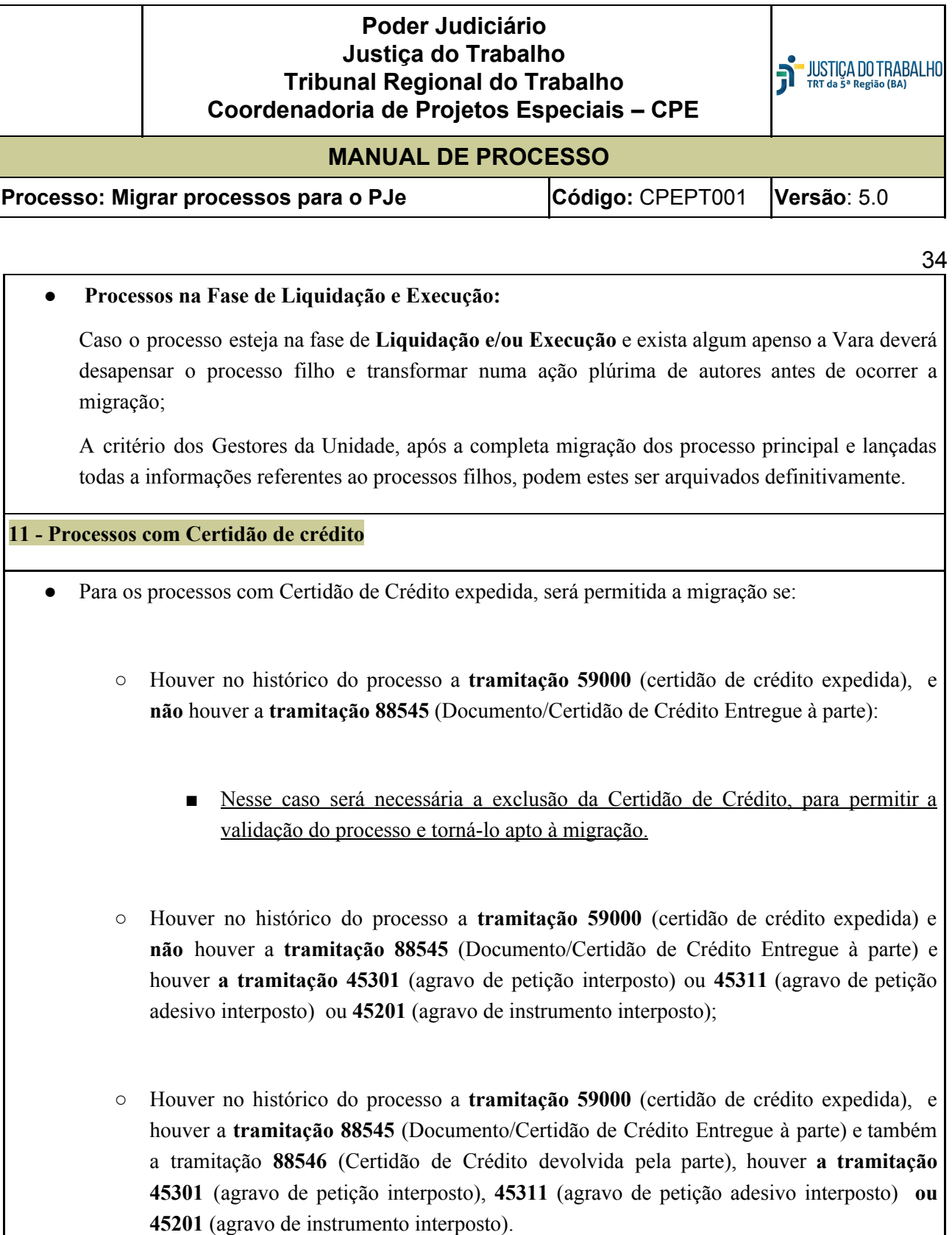

## **12 - Pendência de Incidente/recurso**

A partir da versão 2.5.6 do PJe, foi disponibilizado no rol dos anexos, para o usuário interno, os tipos de petição de Incidentes e Recursos.

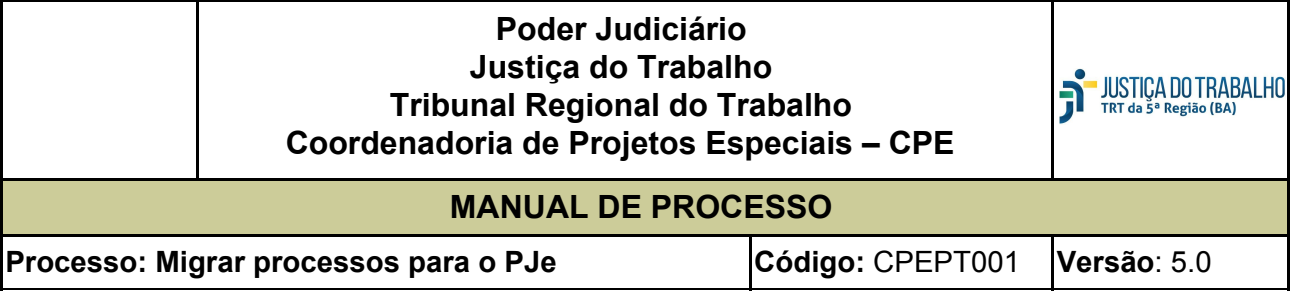

Apesar da possibilidade atualmente de se inserir o tipo de petição específico de um Incidente ou Recurso, anexando-o ao Termo de Abertura no momento da migração, foi feito um DE/PARA das tramitações de oposição e interposição dos incidentes e recursos, respectivamente, para que a inserção do tipo de petição seja anexado automaticamente e/ou indicado pelo usuário.

Assim, para que ocorra a inclusão dos **incidentes/recursos** no momento da validação do processo para migração, antes de **"Tornar Apto"** o sistema verificará se existe o tipo de incidente/recurso correspondente, no rol de documentos a serem migrados;

### **Na capital**:

Se o incidente/recurso foi ajuizado **após** a conversão do processo em híbrido, deve o usuário verificar se esse incidente se encontra realmente pendente de baixa, na forma preconizada nas orientações de saneamento. Se positivo, o incidente/recurso será inserido automaticamente no rol de anexos quando da migração, de acordo com o DE/PARA informado e o sistema emitirá a mensagem abaixo:.

#### "*Existe pendência de ED/INCIDENTES/RO/AP/AI. Verifique a necessidade de saneamento. Feita a verificação. Deseja continuar - SIM - NÃO."*

Se a opção or "SIM" continuar a validação no botão e-Gestão e prosseguir. Se a opção for "NÃO" deve o usuário verificar do incidente/recurso e proceder ao saneamento do mesmo.

## **Na Capital e Interior:**

Se o incidente/recurso pendente houver sido ajuizado **antes** da conversão em híbrido, em processos de Vara da **capital**, e para processos que tramitam em Vara do **interior**, verificar se o mesmo foi digitalizado e colocado na pasta própria para carga quando da migração do processo.

Ou a petição digitalizada, renomeada e colocada na pasta de arquivo já definida para armazenamento das peças processuais digitalizadas para esse fim.

Nesse caso, ao clicar o no botão **''e-Gestão''** surgirá a mensagem:

*"O processo tem pendências de incidentes nos xxx - xxxxxxxxxx(nome do Incidente) pendentes. Clique no botão "Tratar Incidentes/Recursos"! confirme a inclusão do incidente/recurso e repita a operação. Clique novamente no 'botão e-gestão para validar o processo.***"** .

Para atender à necessidade descrita acima foi acrescentado à tela de Validação CLE um botão **"Tratar Incidentes/Recursos"**.

**Tratar Incidentes/Recursos** 

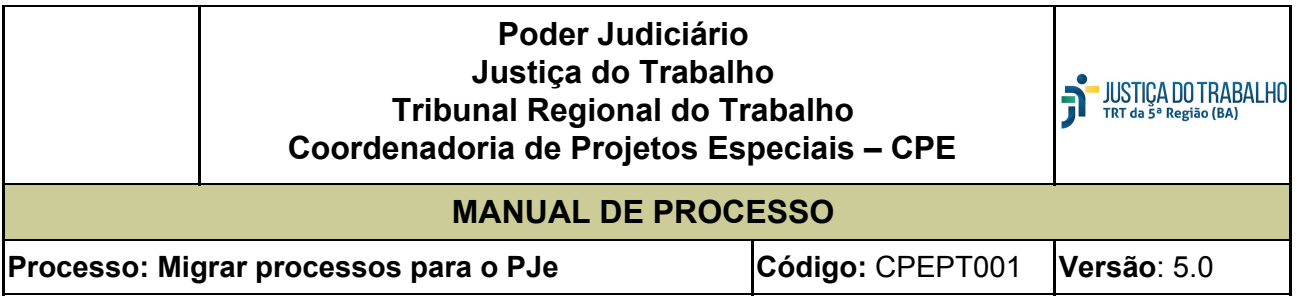

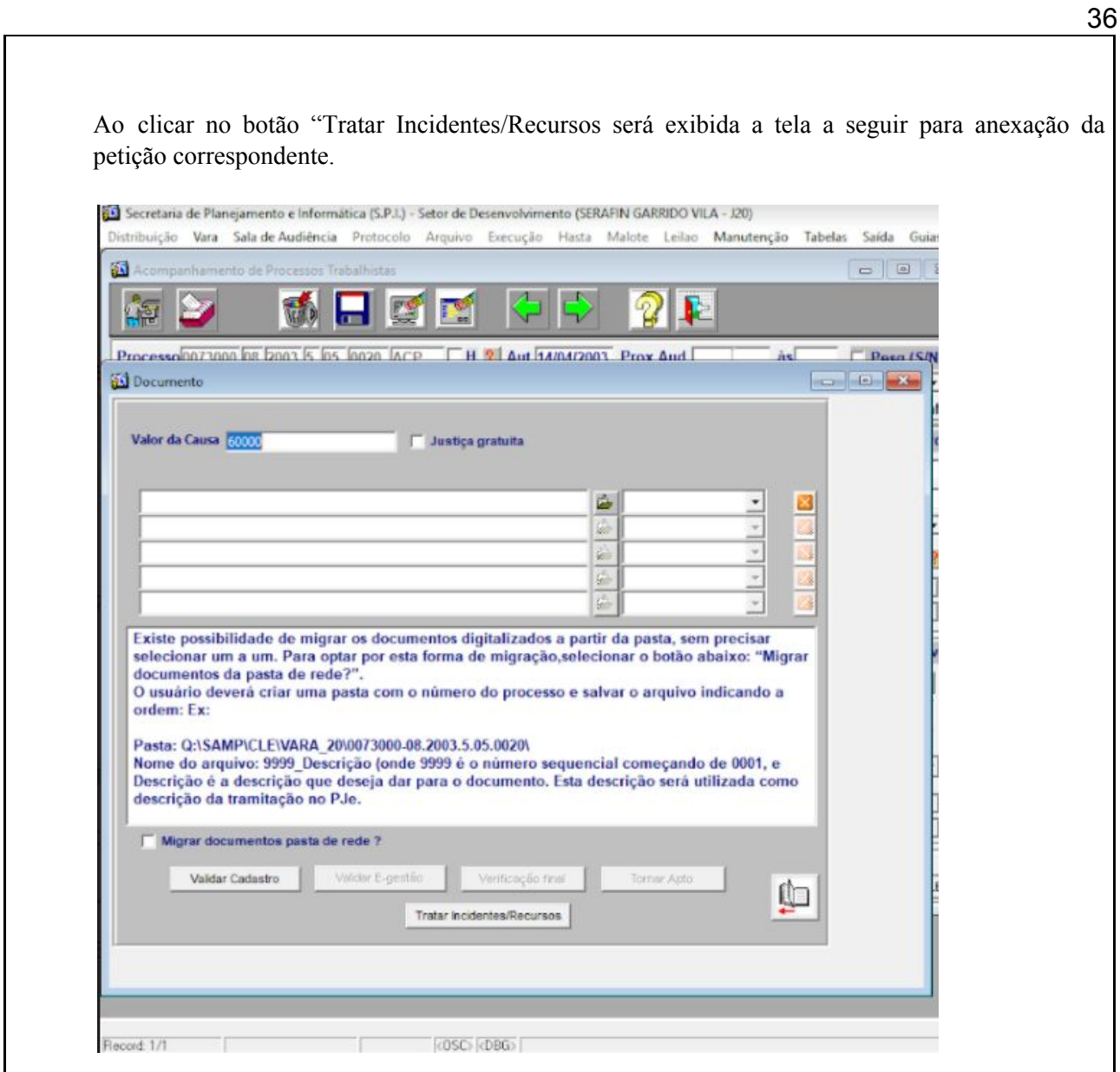

Sempre que houver incidentes/recursos pendentes, independentemente da fase processual, o **checkbox** virá marcado na pasta de digitalização para processo não convertido em digital na capital e para processos das varas do interior.

O usuário deve verificar a condição de pendência e se confirmada, clicar no botão **"abrir"** o sistema vai redirecionar automaticamente para a pasta em **Q:SAMP\CLE(...)**, aberta pelo usuário, referente ao processo em tratamento, para inserir a petição do incidente/recurso pendente, devendo ser repetido para cada um dos incidentes/recursos pendentes:

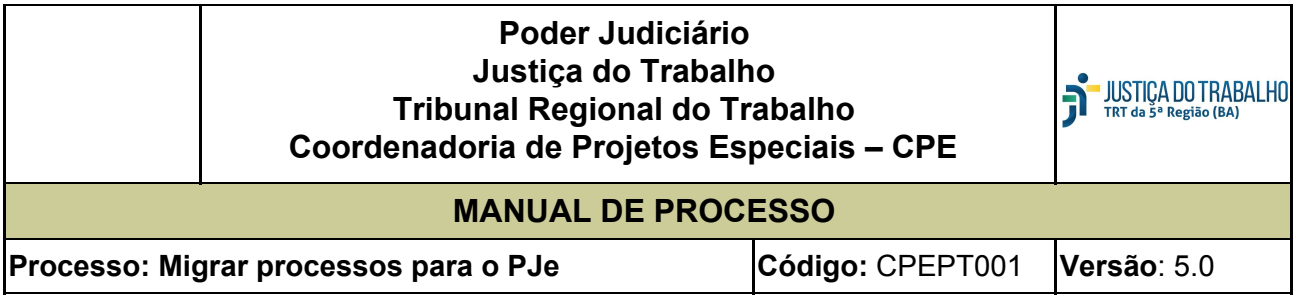

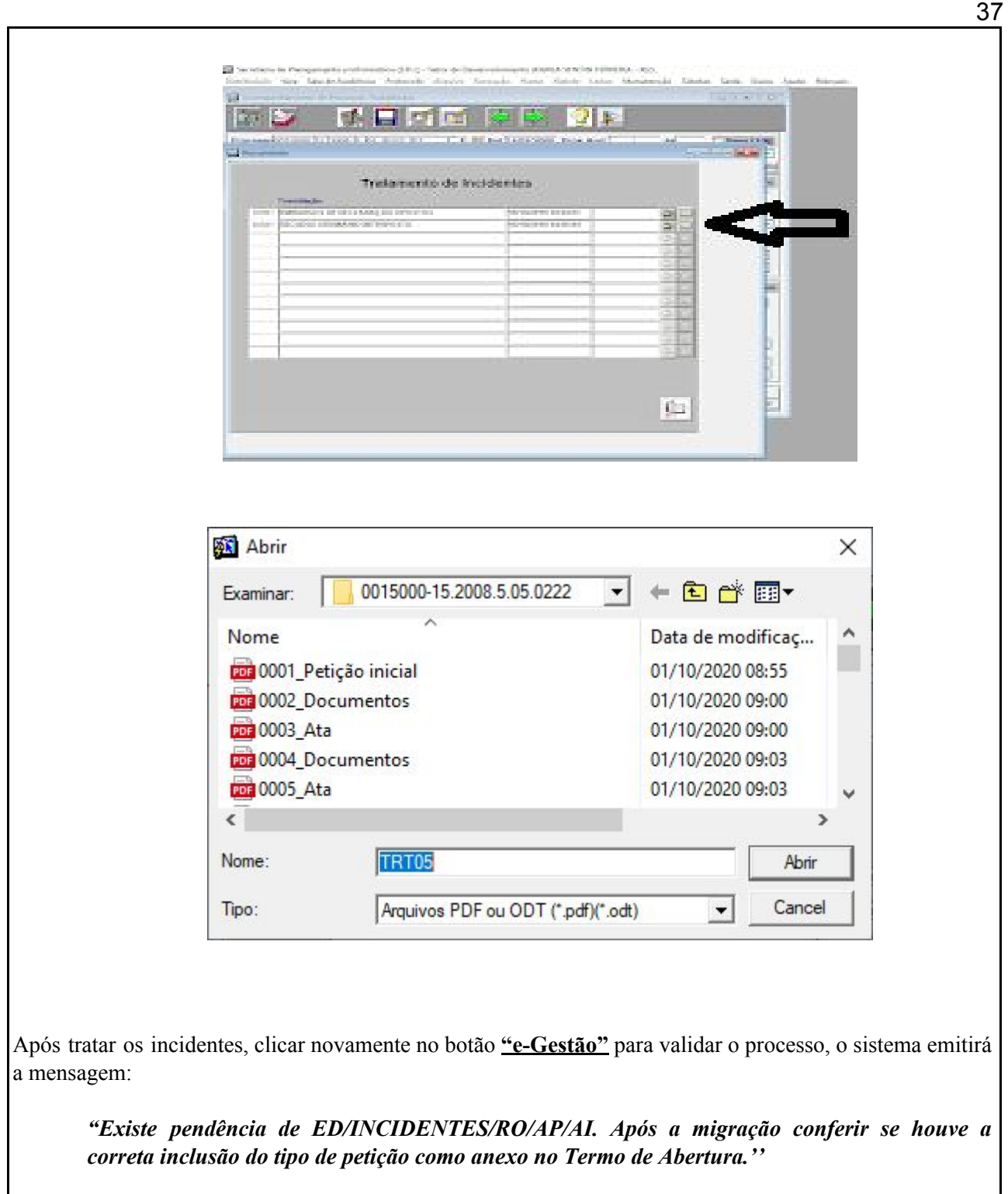

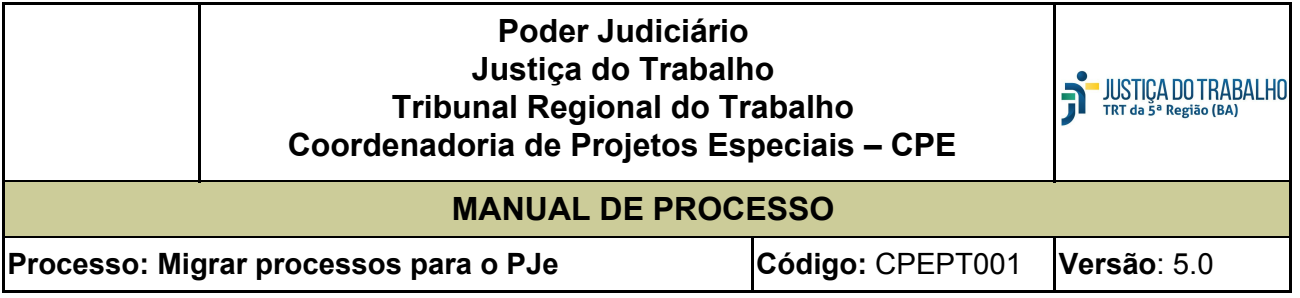

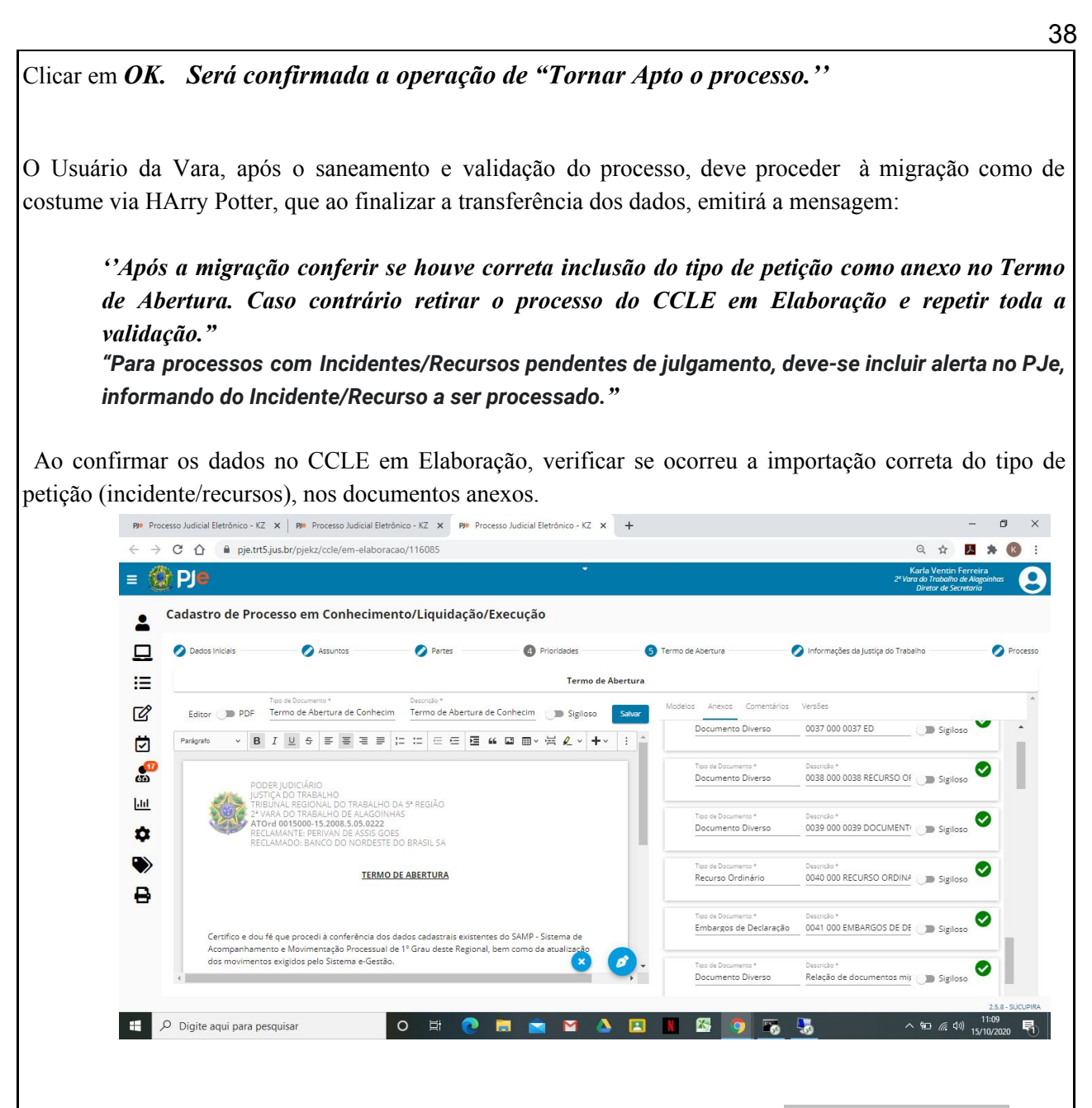

No rol de documentos anexados deve listar um documento com o tipo **"documento diverso"** e na descrição o tipo de petição do incidente/recurso, quando a hipótese for de anexação manual através do botão "Tratar Incidentes/Recursos".

Como último da lista de anexos um "tipo documento" **" Embargos, recurso ordinário, etc.''**, cujo conteúdo desse documento será uma mensagem de alerta informando que tem incidentes/recursos pendentes e que devem ser tratados no PJe.

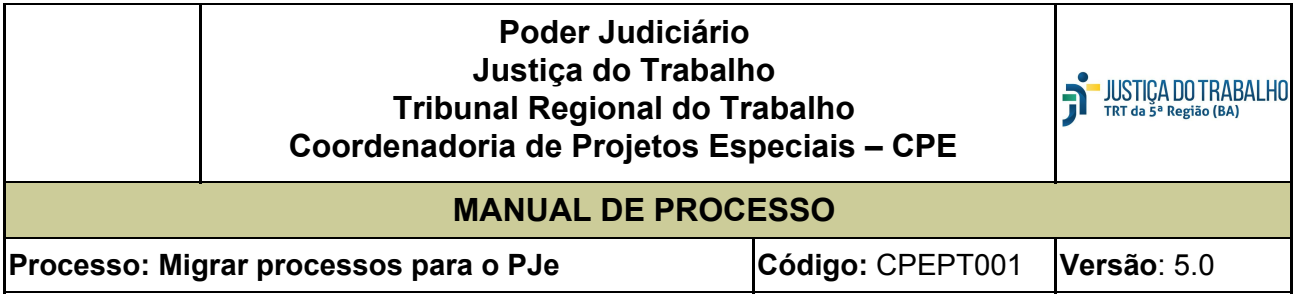

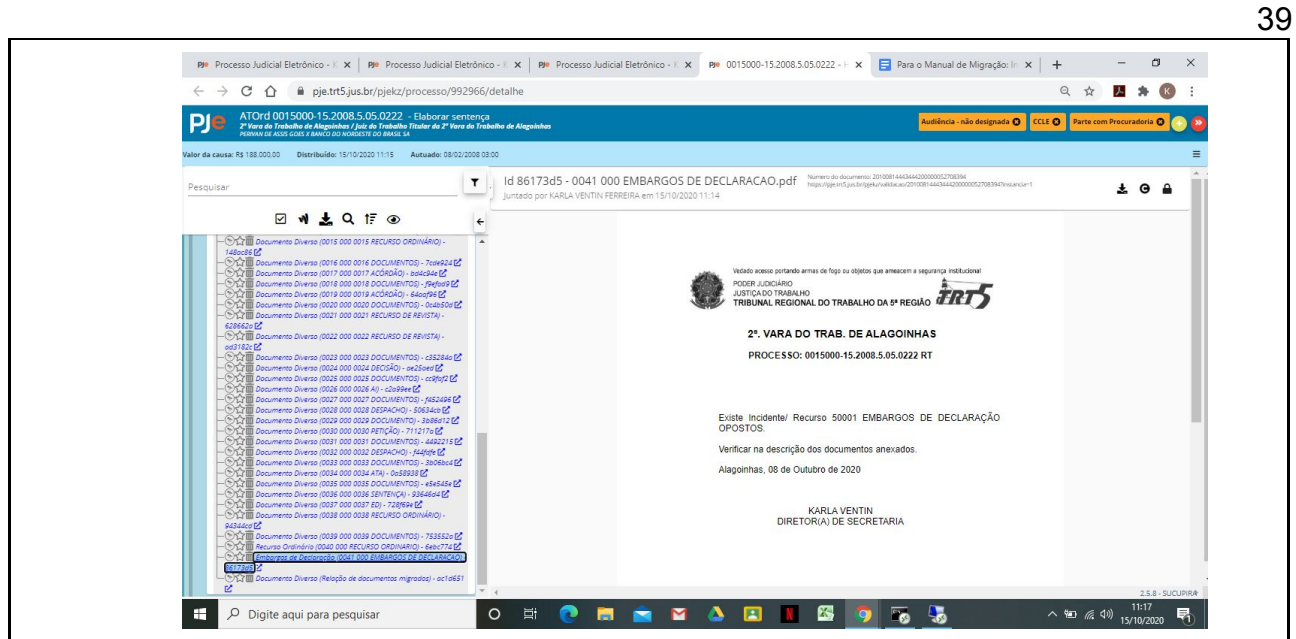

Em caso positivo, salvar e assinar o Termo de Abertura e seus Anexos e prosseguir no cadastramento do processo no PJe.

Caso contrário, deverá o usuário, antes de assinar o Termo de Abertura, pesquisar pela descrição do tipo de documento (incidente/ED/RO/AP/AI) e renomear de "Documento Diverso" para o tipo de petição adequada (embargos, agravo, recurso, impugnação, etc.).

Após a renomeação, salvar e assinar o Termo de Abertura e seus Anexos.

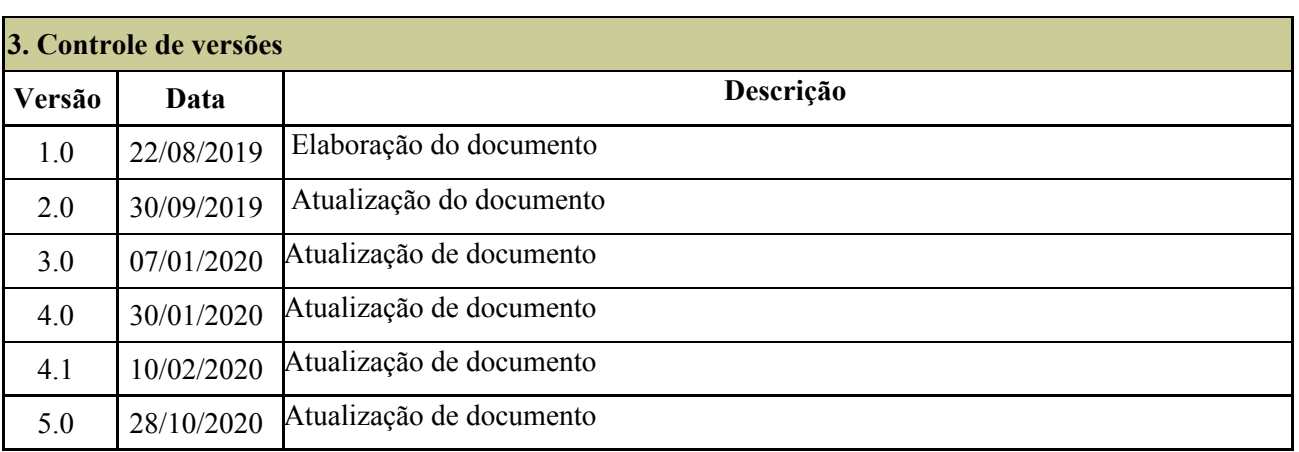

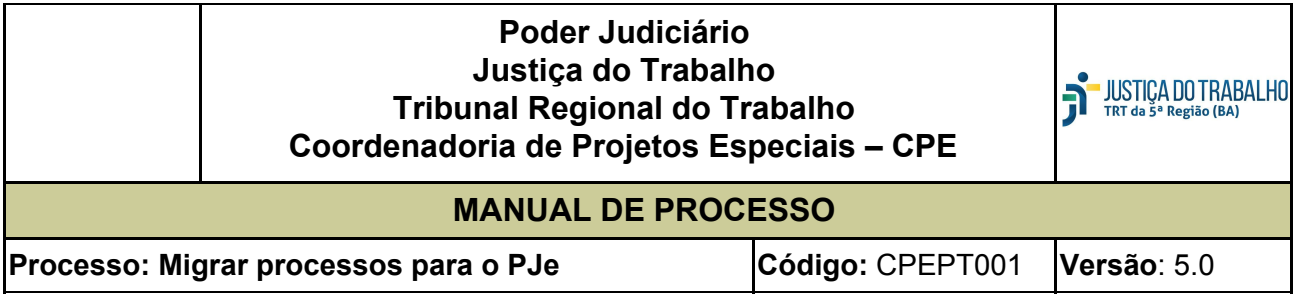

40

## **ANEXO I PROPOSTA DE CLASSIFICAÇÃO DAS PEÇAS – FASE DE CONHECIMENTO**

As peças devem ser classificadas, individualmente consideradas, tal como existem nos processos. Exemplos:

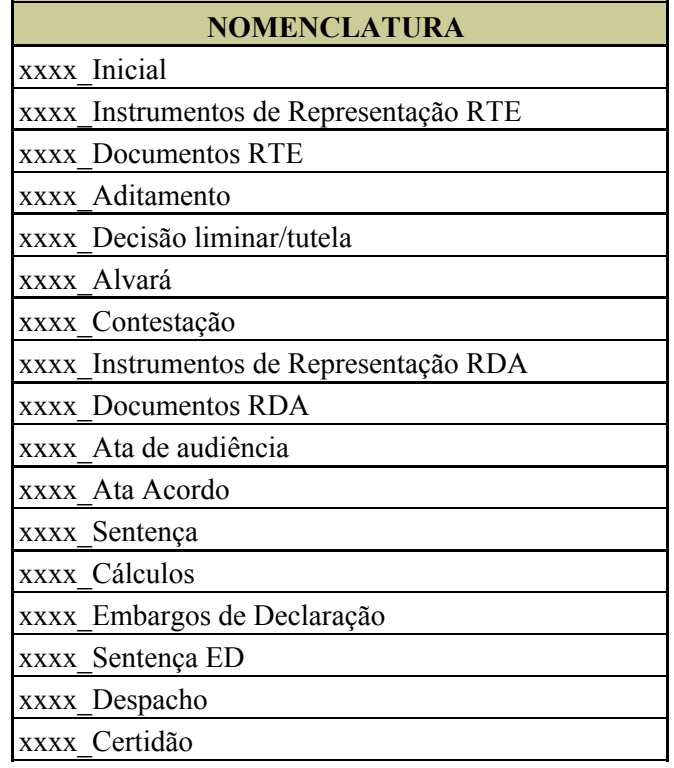

## **Poder Judiciário Justiça do Trabalho Tribunal Regional do Trabalho Coordenadoria de Projetos Especiais – CPE**

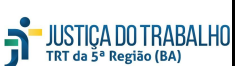

# **MANUAL DE PROCESSO**

**Processo: Migrar processos para o PJe Código:** CPEPT001 **Versão**: 5.0

41

#### **ANEXO II**

## **PROPOSTA DE CLASSIFICAÇÃO DAS PEÇAS – FASE DE LIQUIDAÇÃO E EXECUÇÃO**

As peças constantes do art. 5º do Provimento CGJT 02/2019 devem ser individualmente classificadas, conforme nomenclatura a seguir descrita:

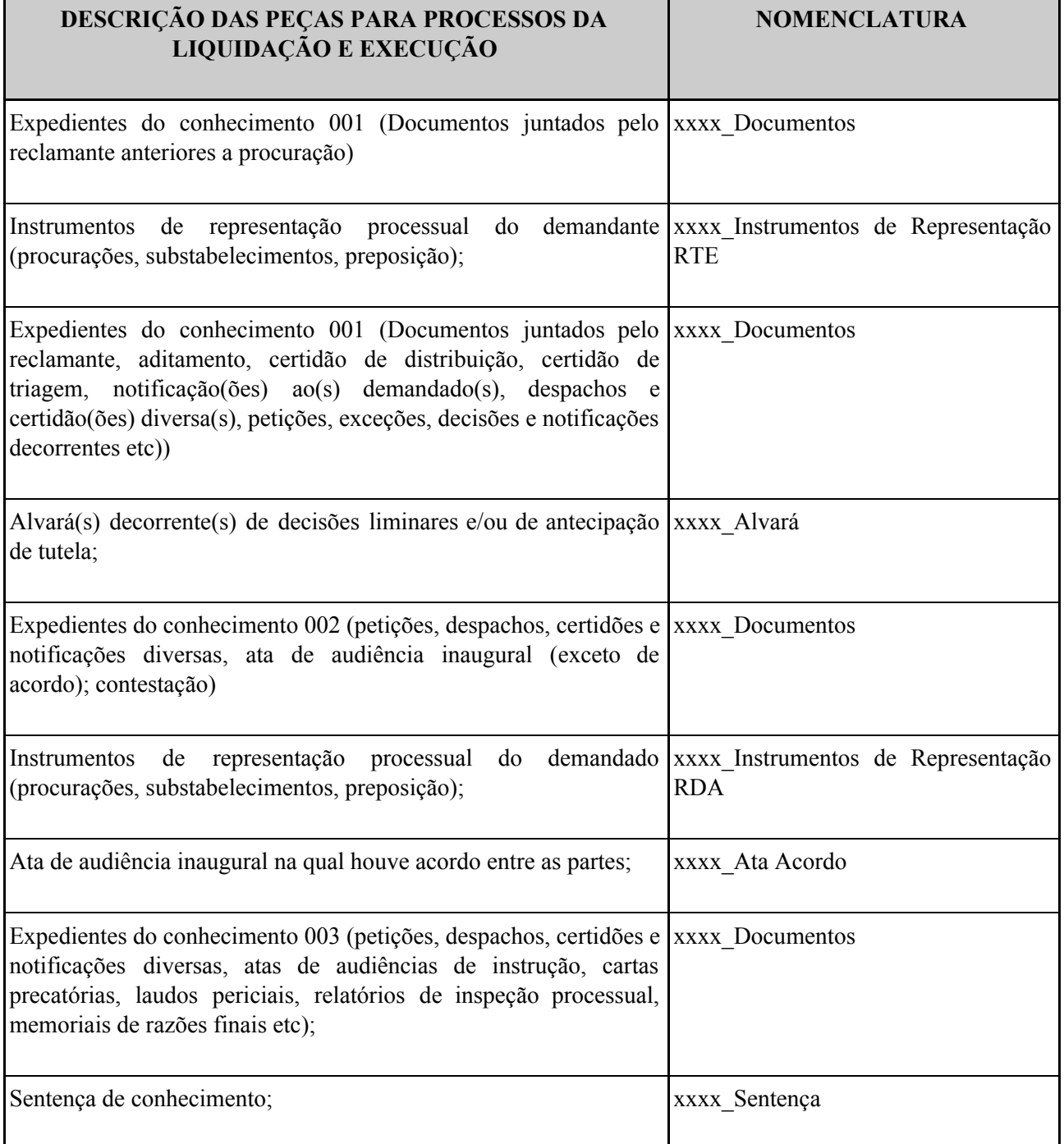

## **Poder Judiciário Justiça do Trabalho Tribunal Regional do Trabalho Coordenadoria de Projetos Especiais – CPE**

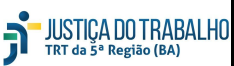

## **MANUAL DE PROCESSO**

**Processo: Migrar processos para o PJe Código:** CPEPT001 **Versão**: 5.0

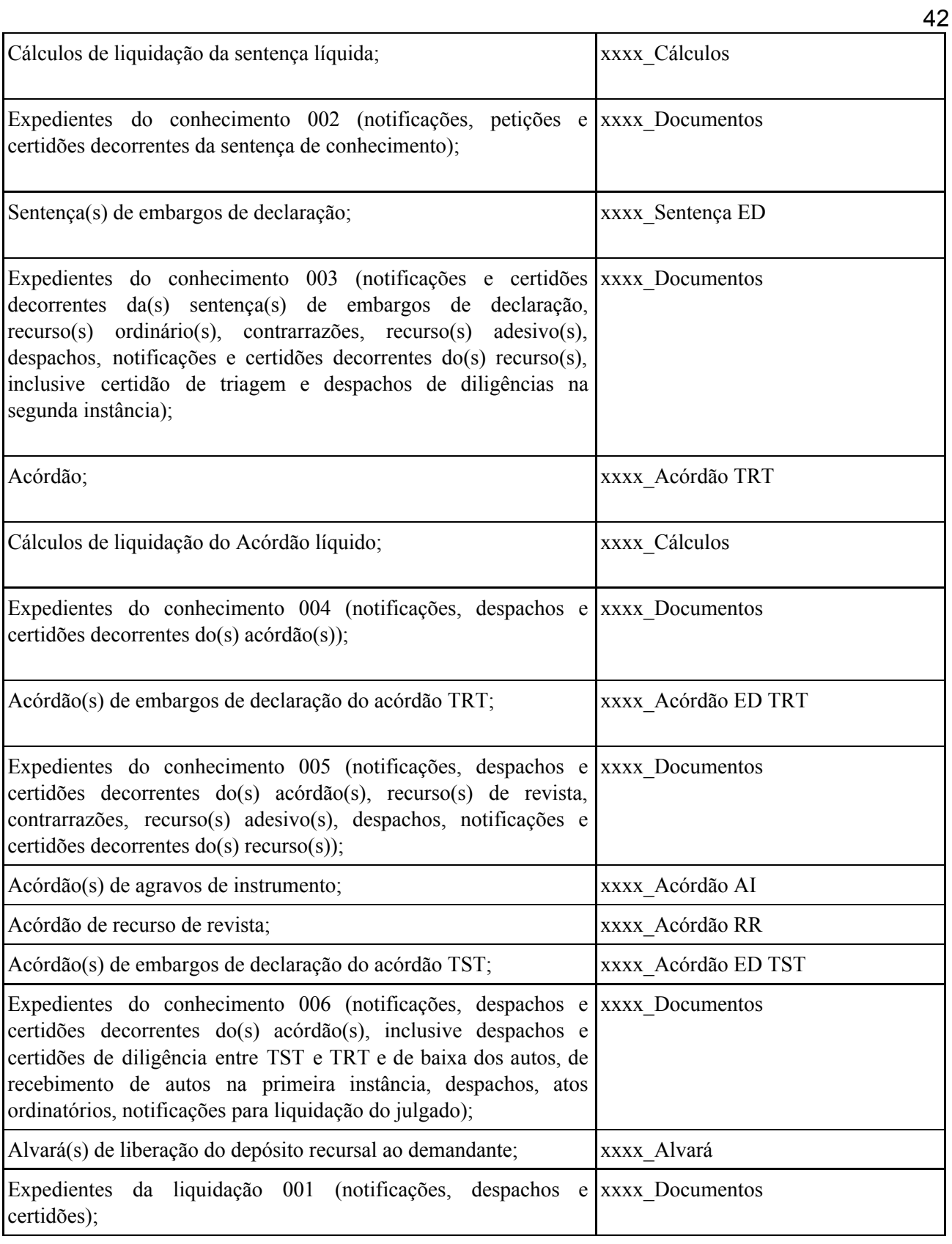

## **Poder Judiciário Justiça do Trabalho Tribunal Regional do Trabalho Coordenadoria de Projetos Especiais – CPE**

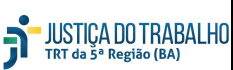

## **MANUAL DE PROCESSO**

**Processo: Migrar processos para o PJe Código:** CPEPT001 **Versão**: 5.0

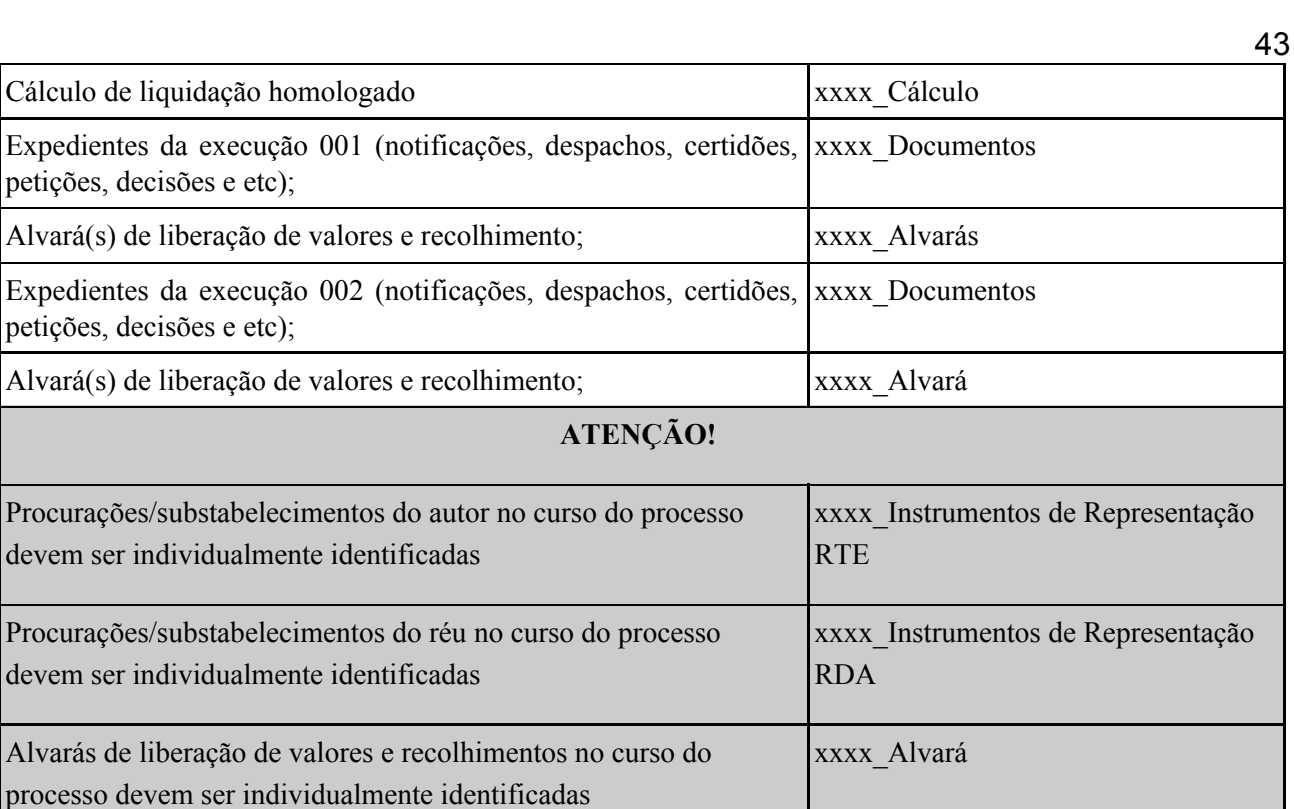